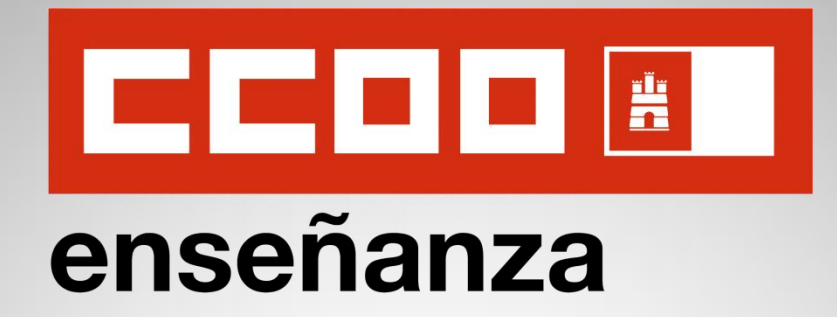

#### **INSTRUCCIONES PARA LA SOLICITUD**

## **OPOSICIONES Maestros/as 2022**

**Convocatoria del Concurso-Oposición, adquisición de nuevas especialidades y selección de aspirantes en régimen de interinidad**

- Resolución 01/02/2022 -

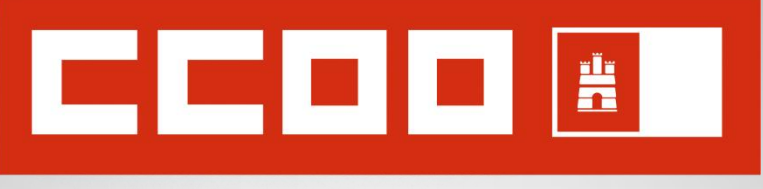

### enseñanza

# **iii Bienvenidos y bienvenidas !!!**

#### **Oposiciones Maestros/as**

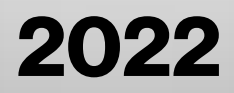

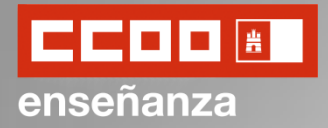

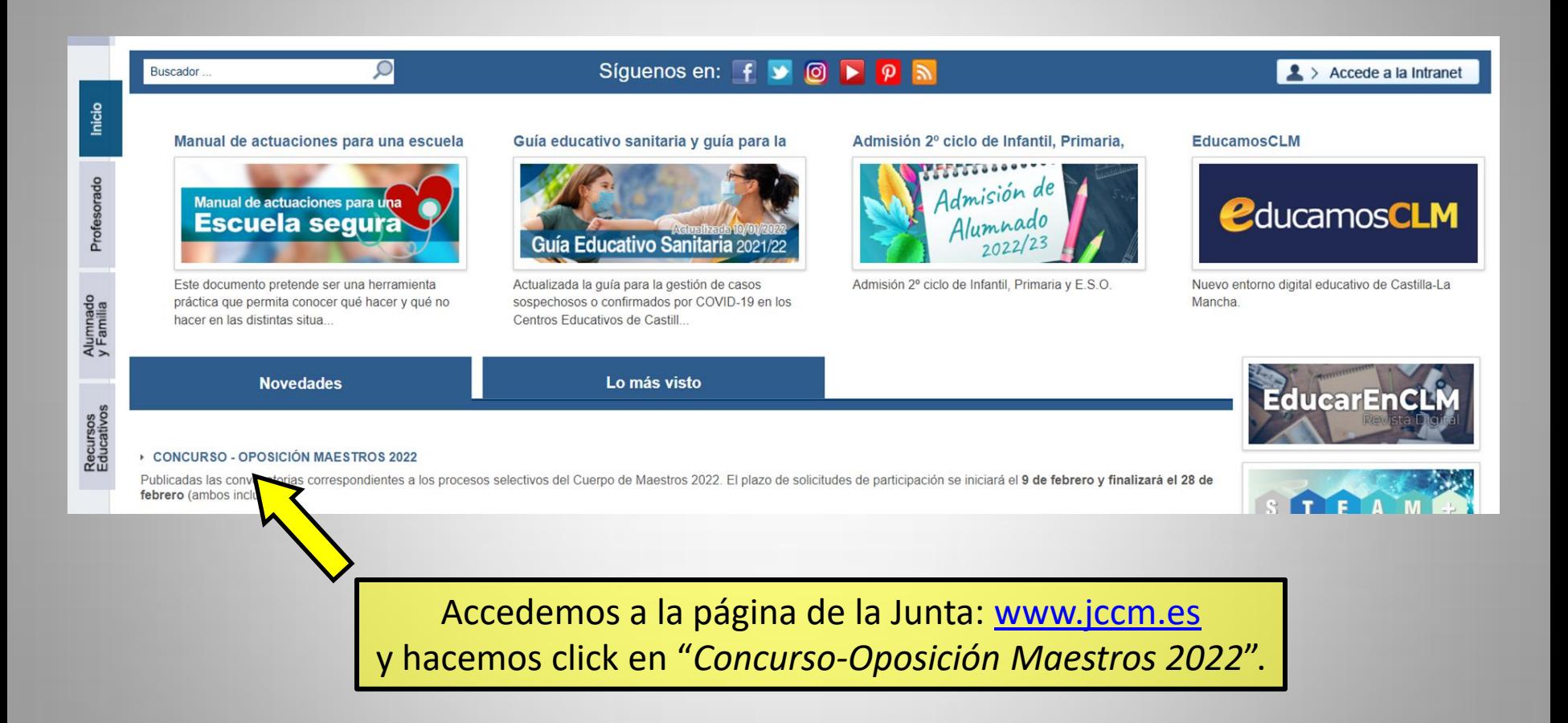

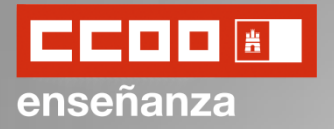

Los usuarios/as ya registrados en la Intranet Docente haremos click en la opción de arriba.

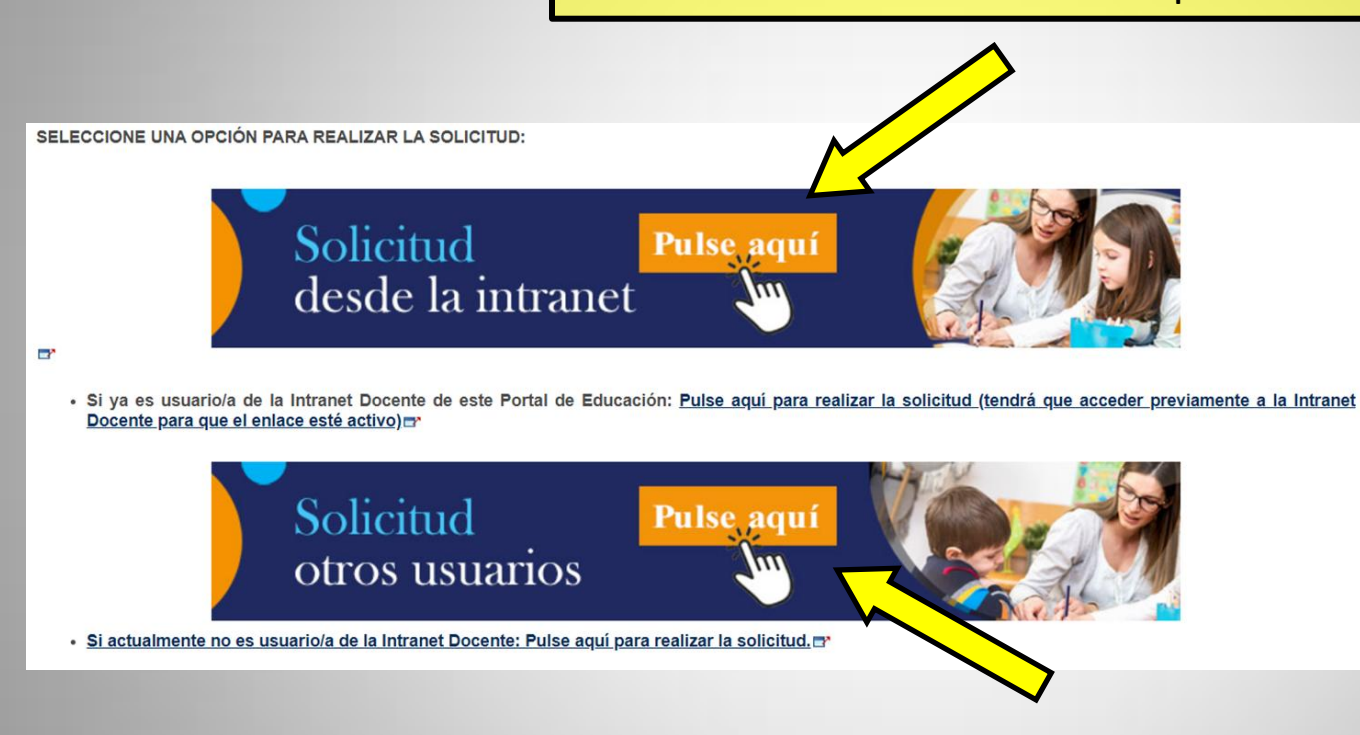

Los usuarios/as que todavía no estamos registrados en la Intranet Docente haremos click en la opción de abajo.

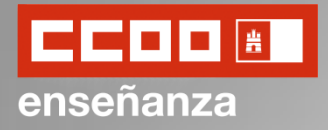

Los usuarios/as ya registrados podemos ingresar mediante nuestras credenciales de acceso a Intranet y haciendo click en "*Acceder*".

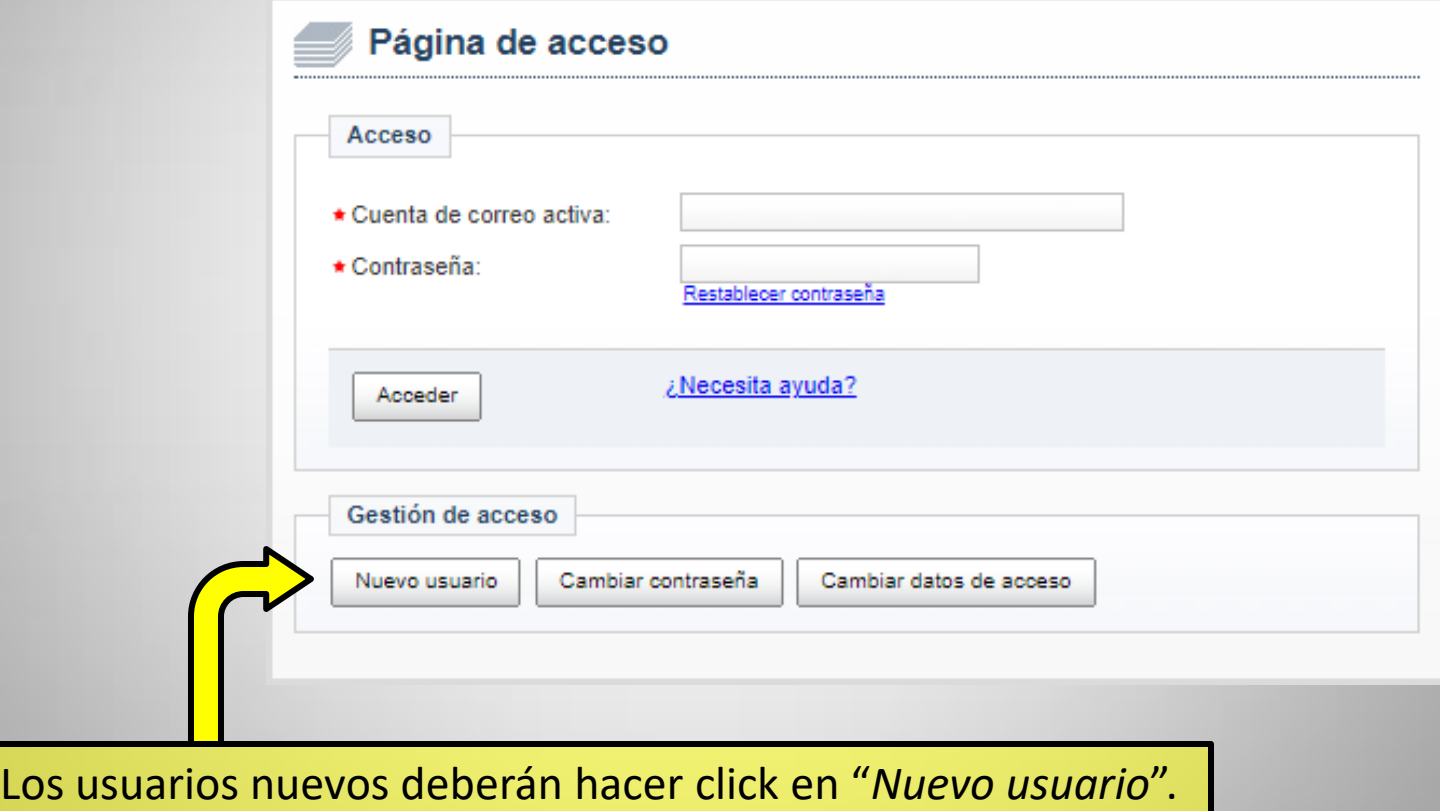

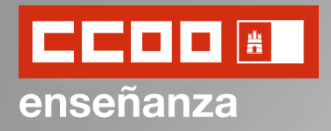

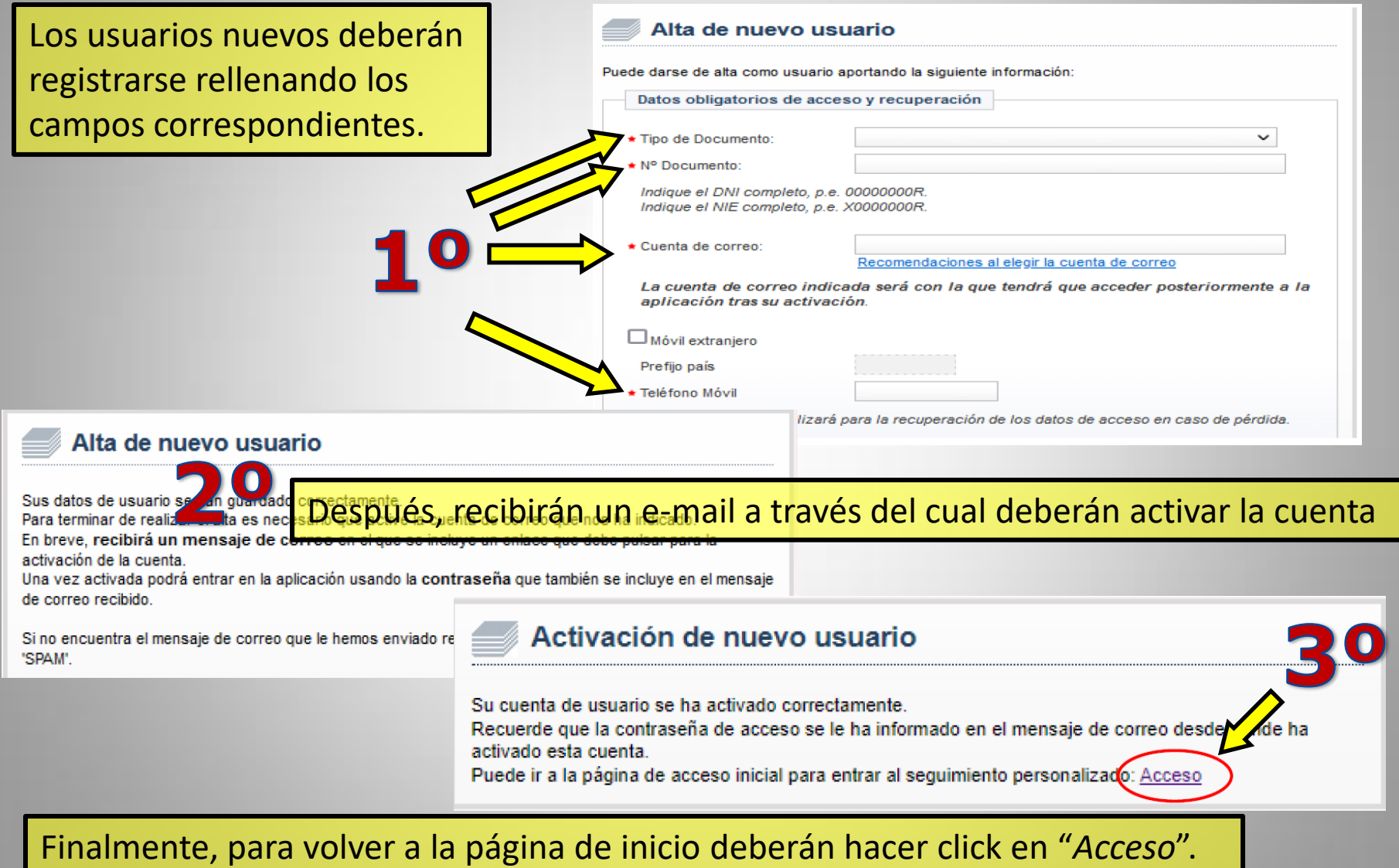

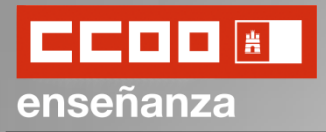

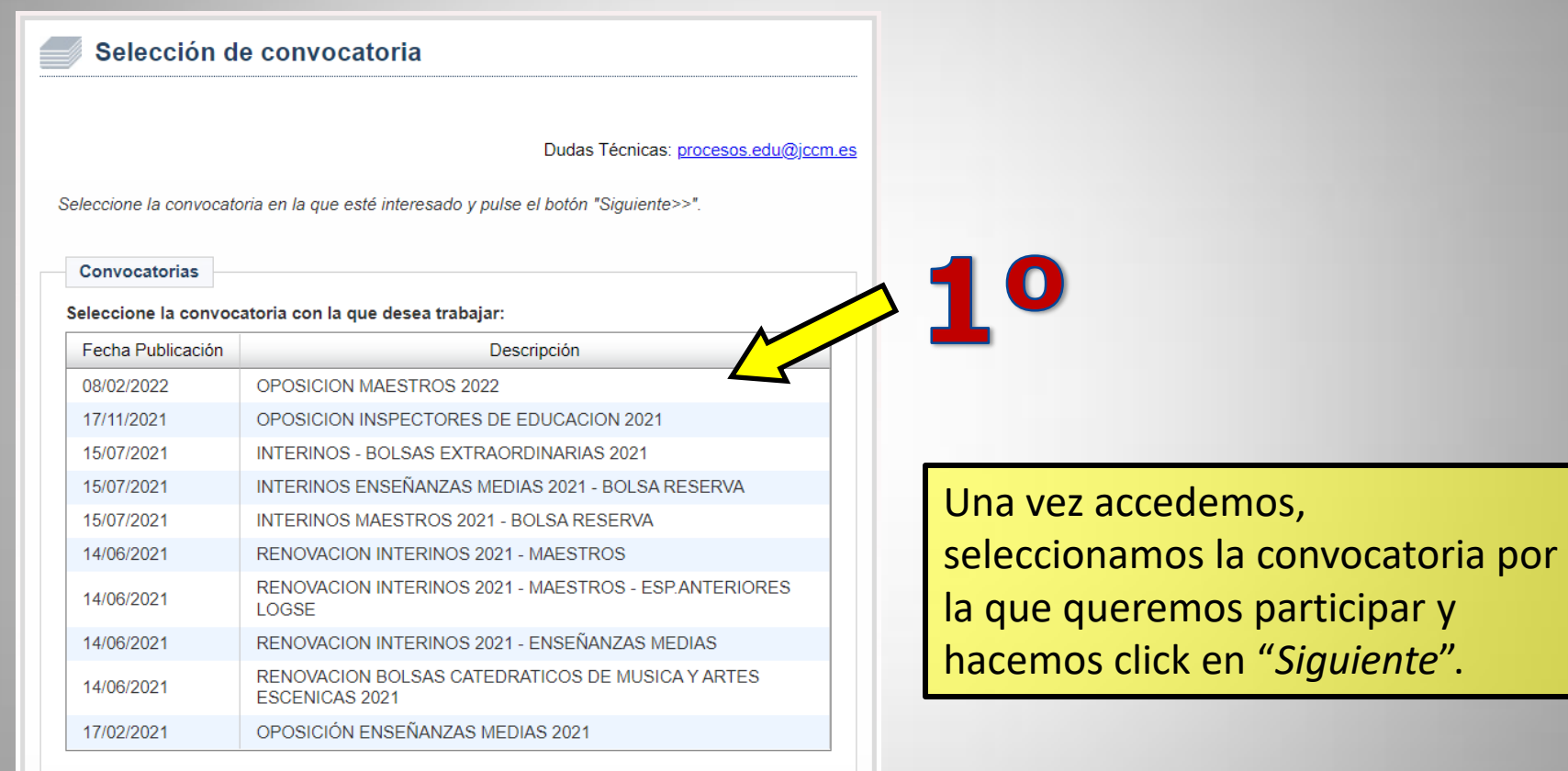

Siguiente >>

 $\sim$  20

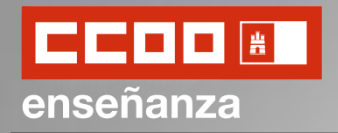

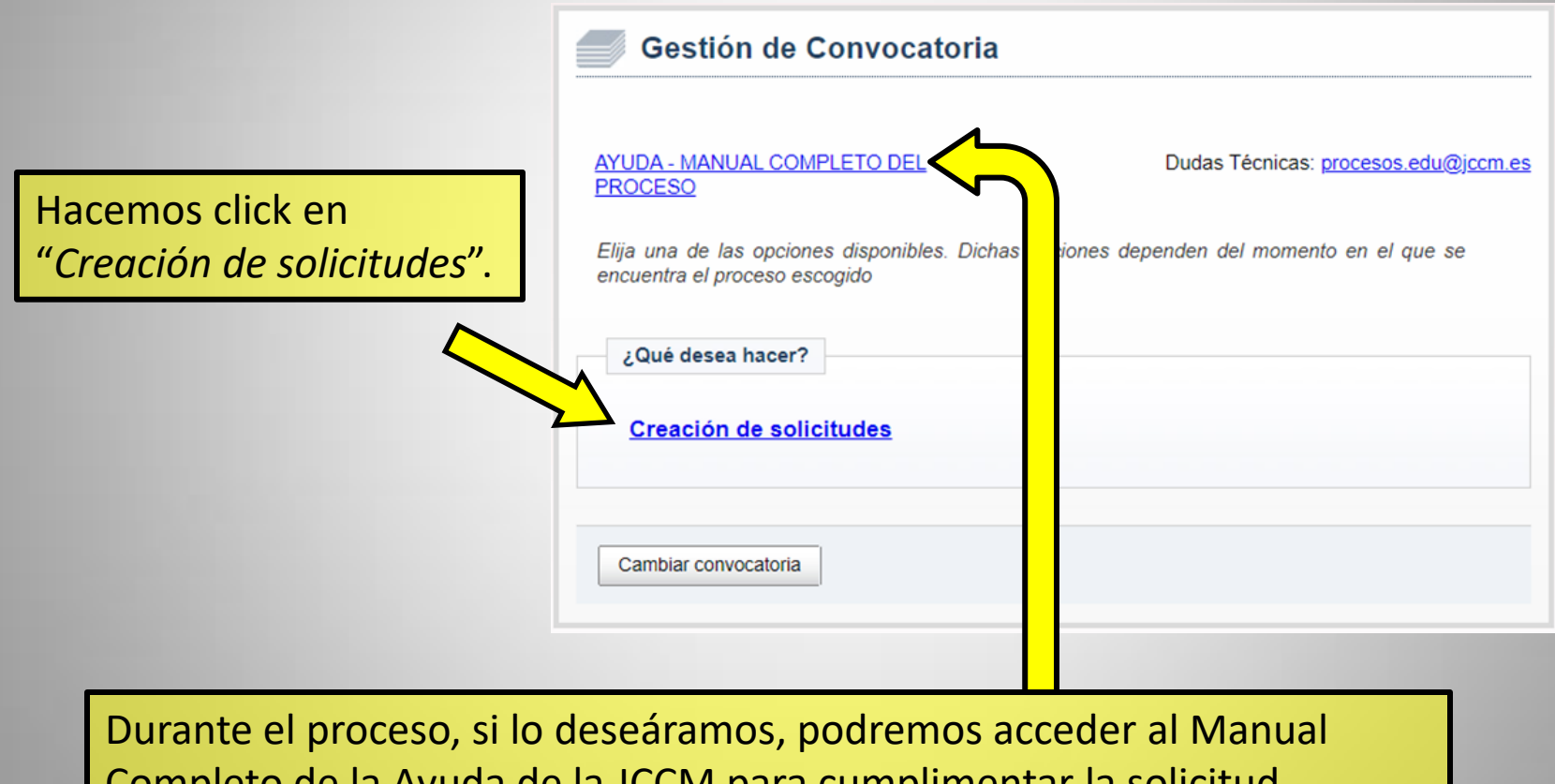

Completo de la Ayuda de la JCCM para cumplimentar la solicitud.

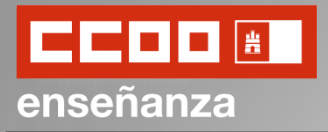

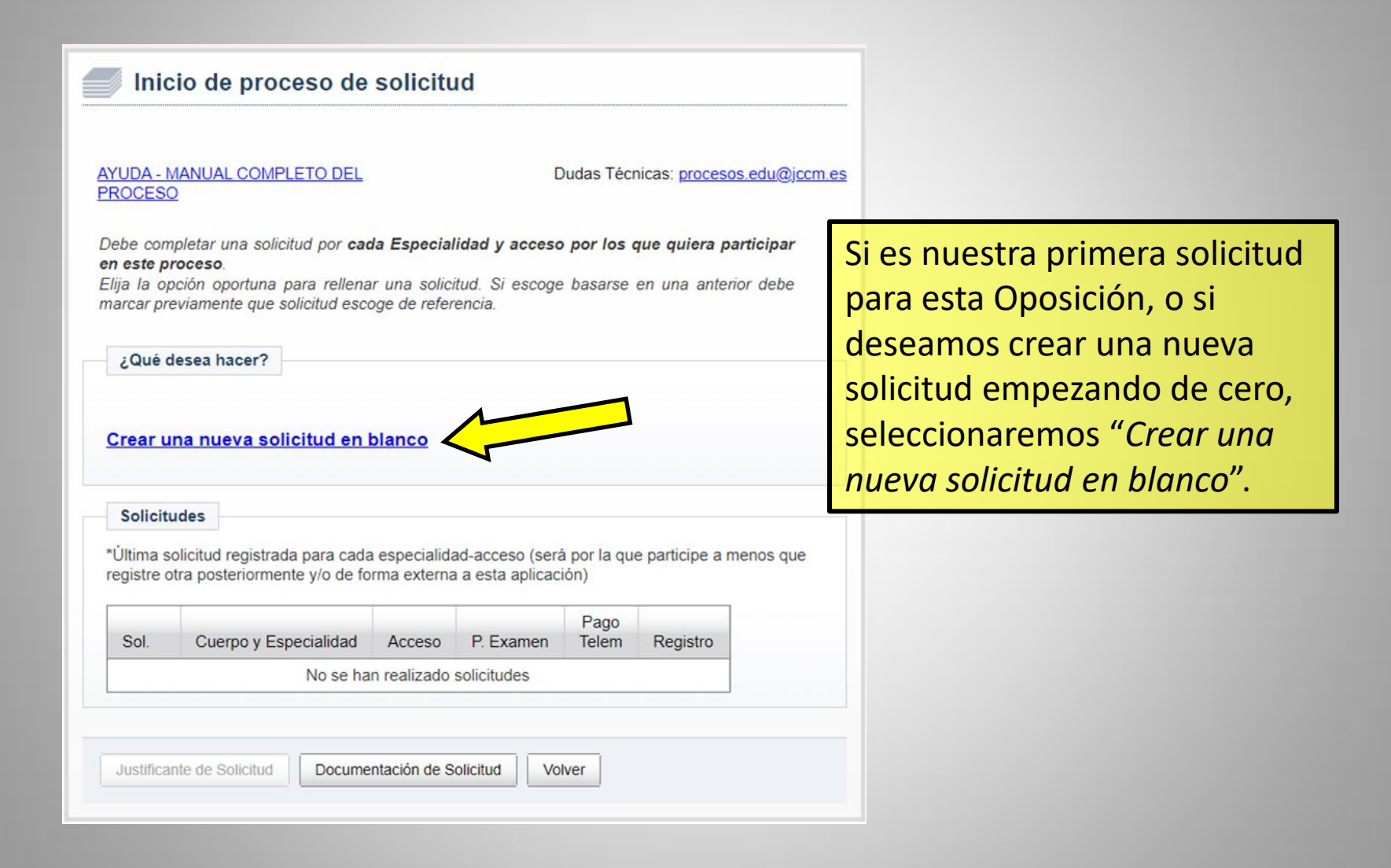

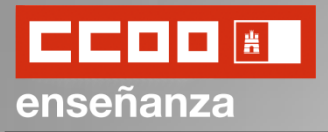

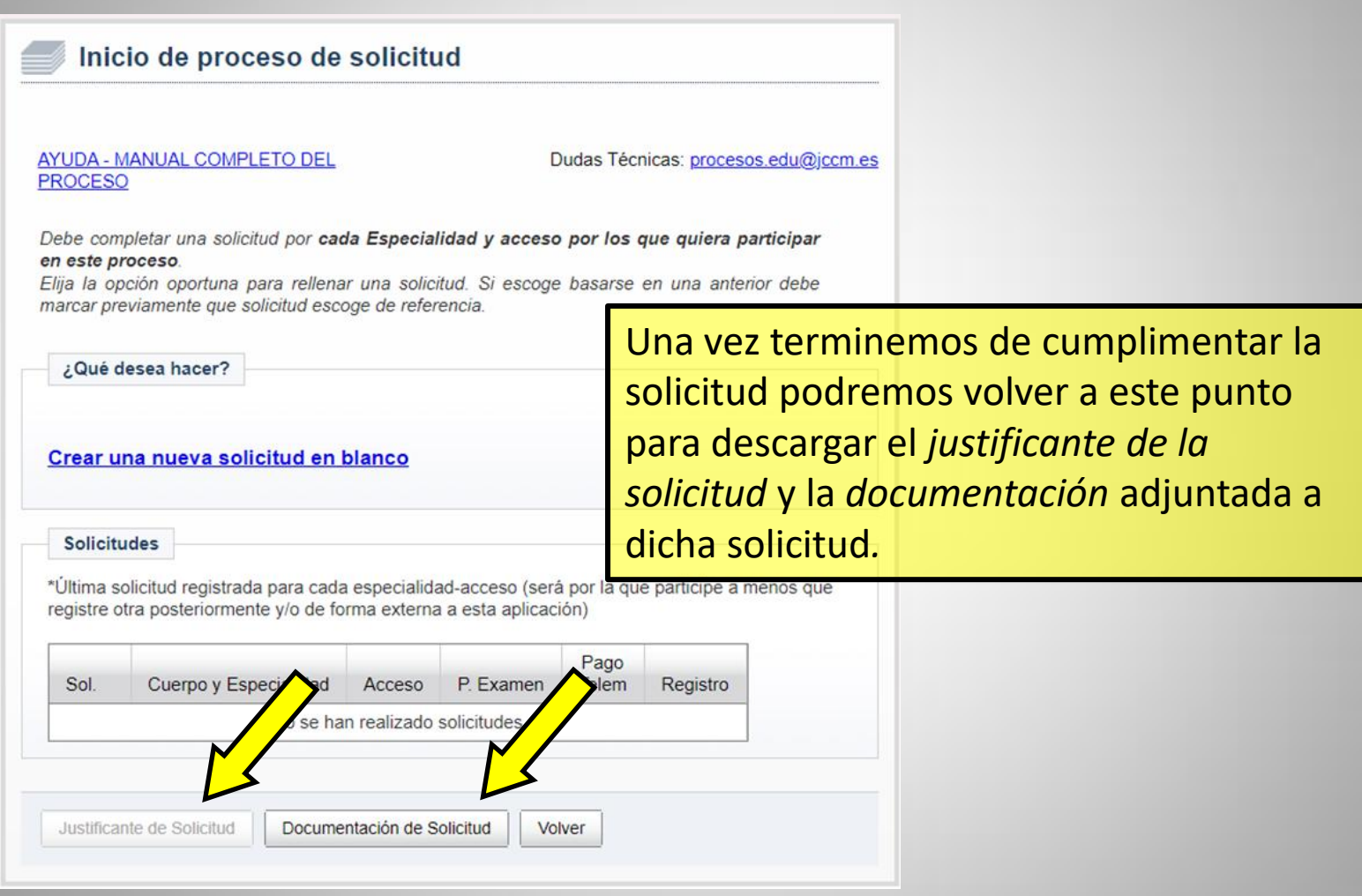

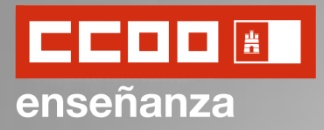

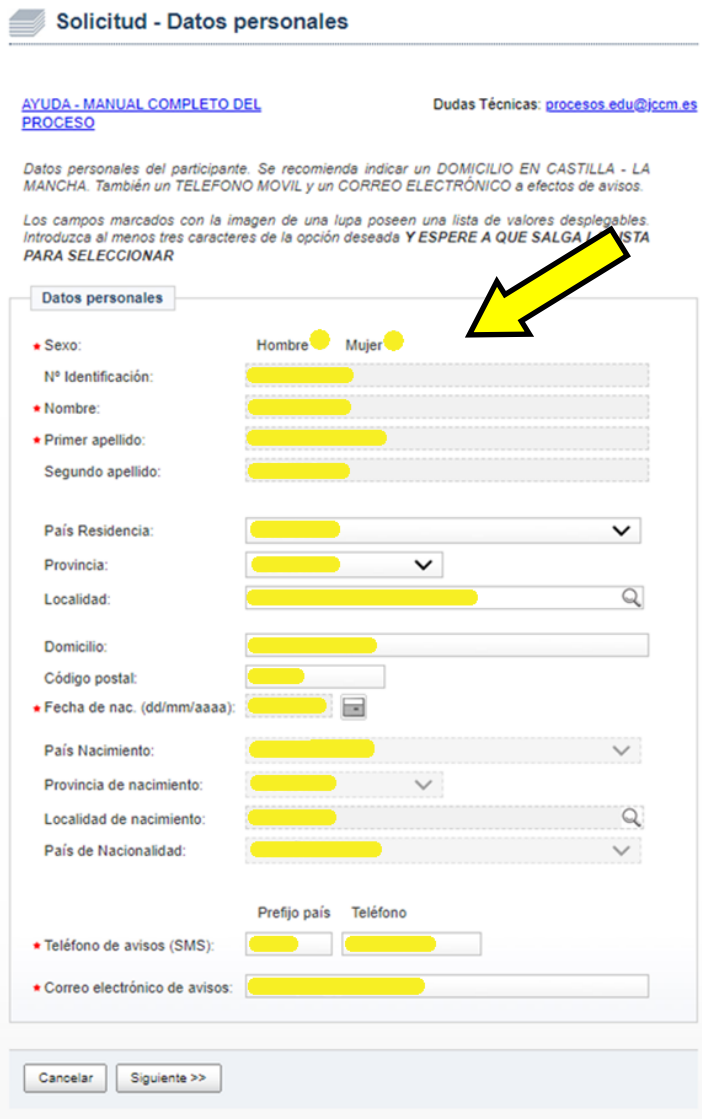

Revisamos que nuestros datos sean correctos y hacemos click en *Siguiente*.

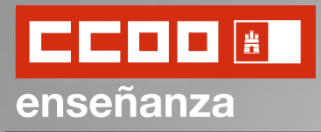

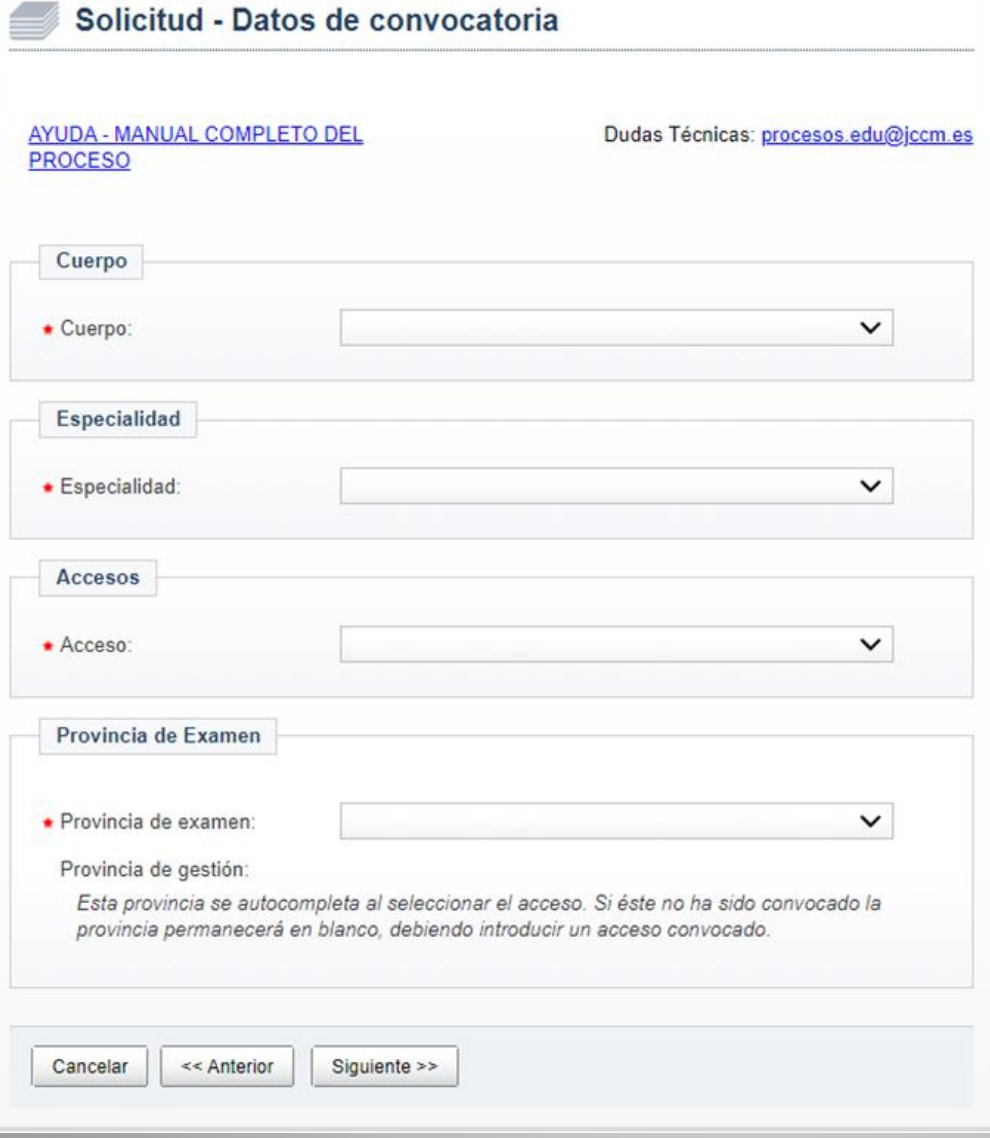

A continuación rellenaremos los datos relacionados con el cuerpo, especialidad, tipo de acceso y provincia de examen en la que nos presentaremos.

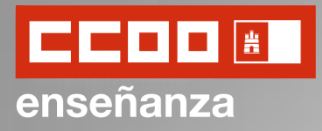

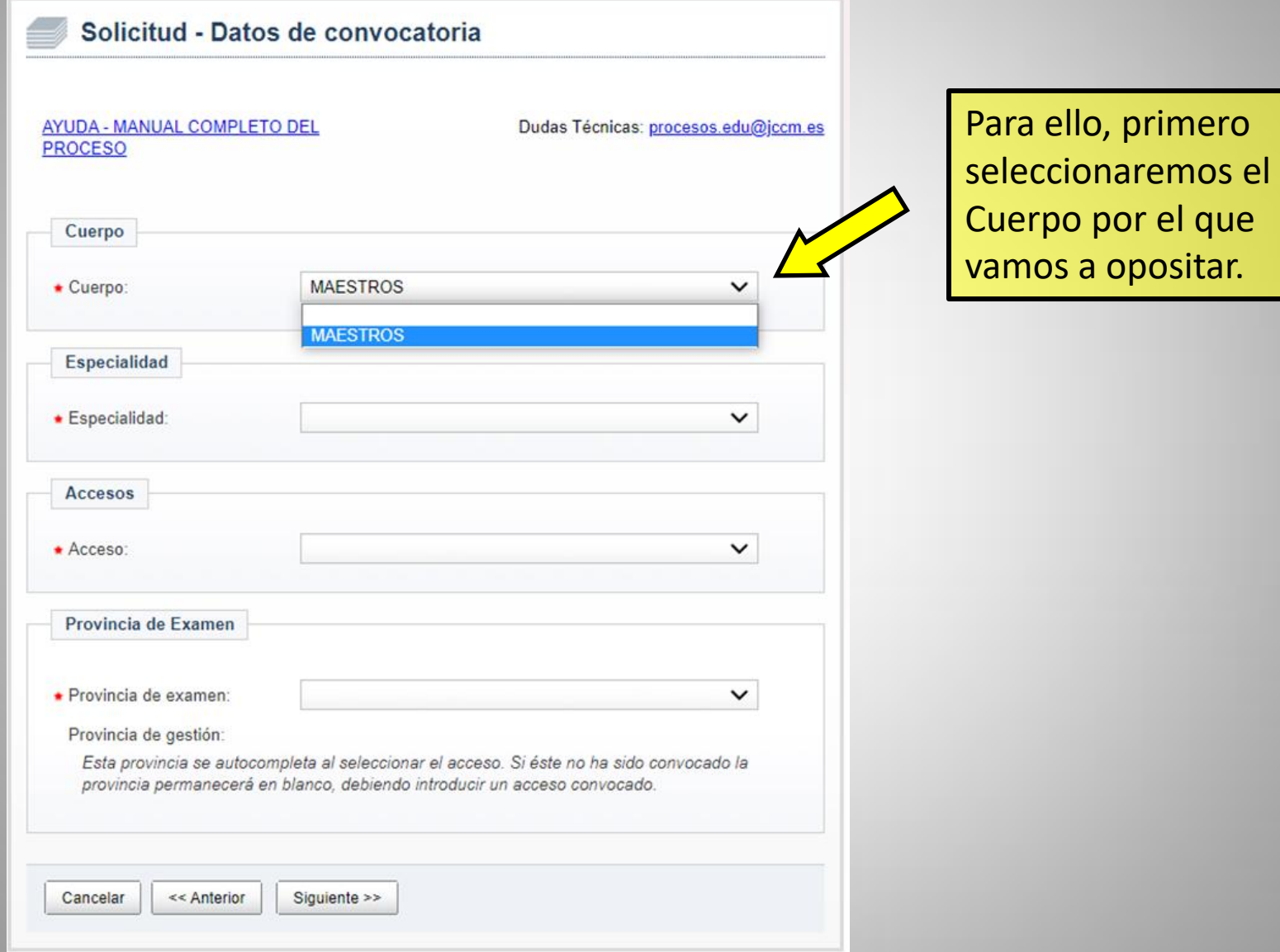

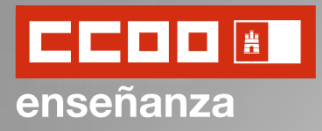

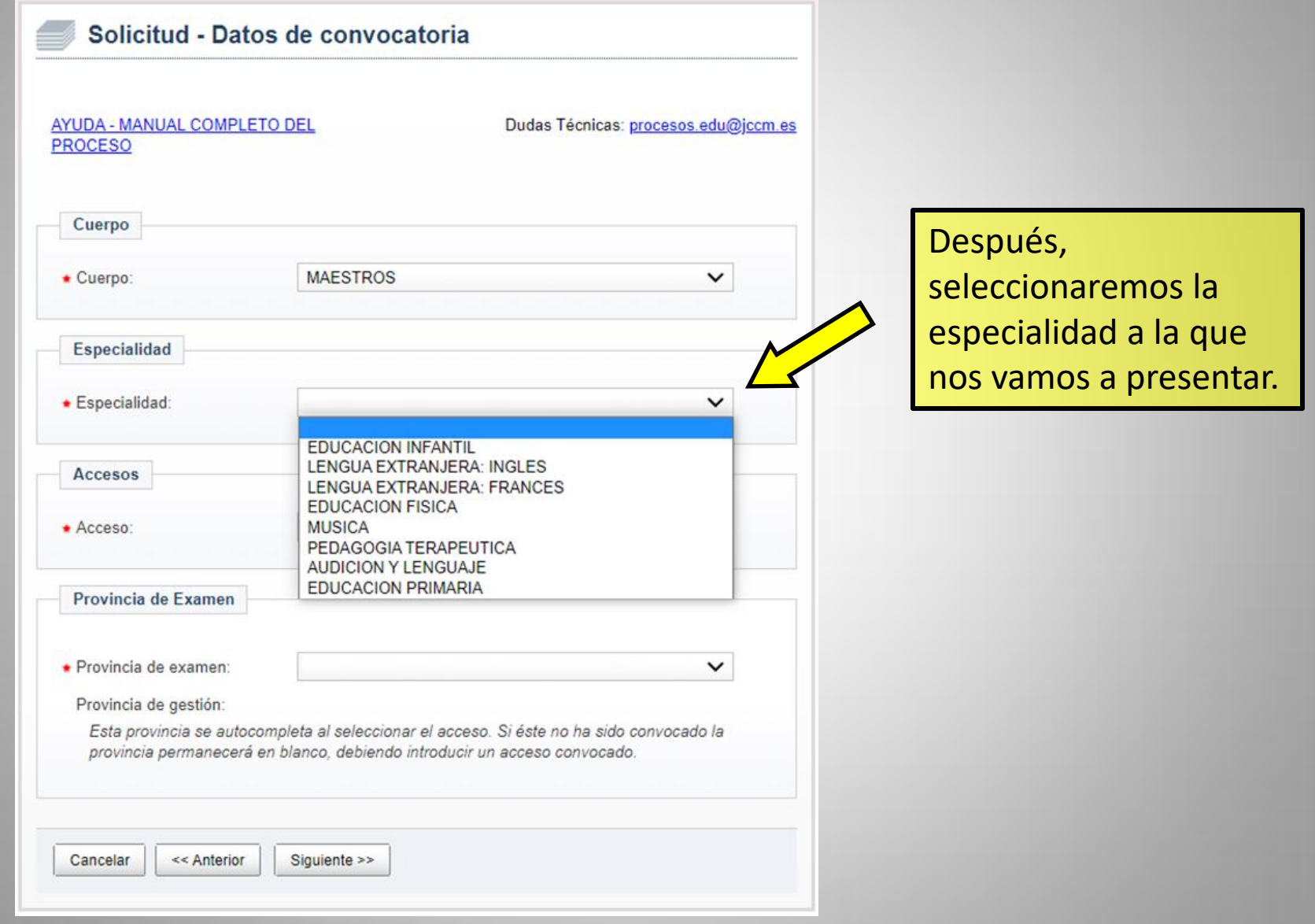

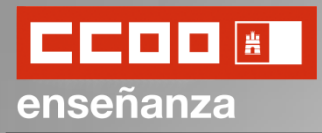

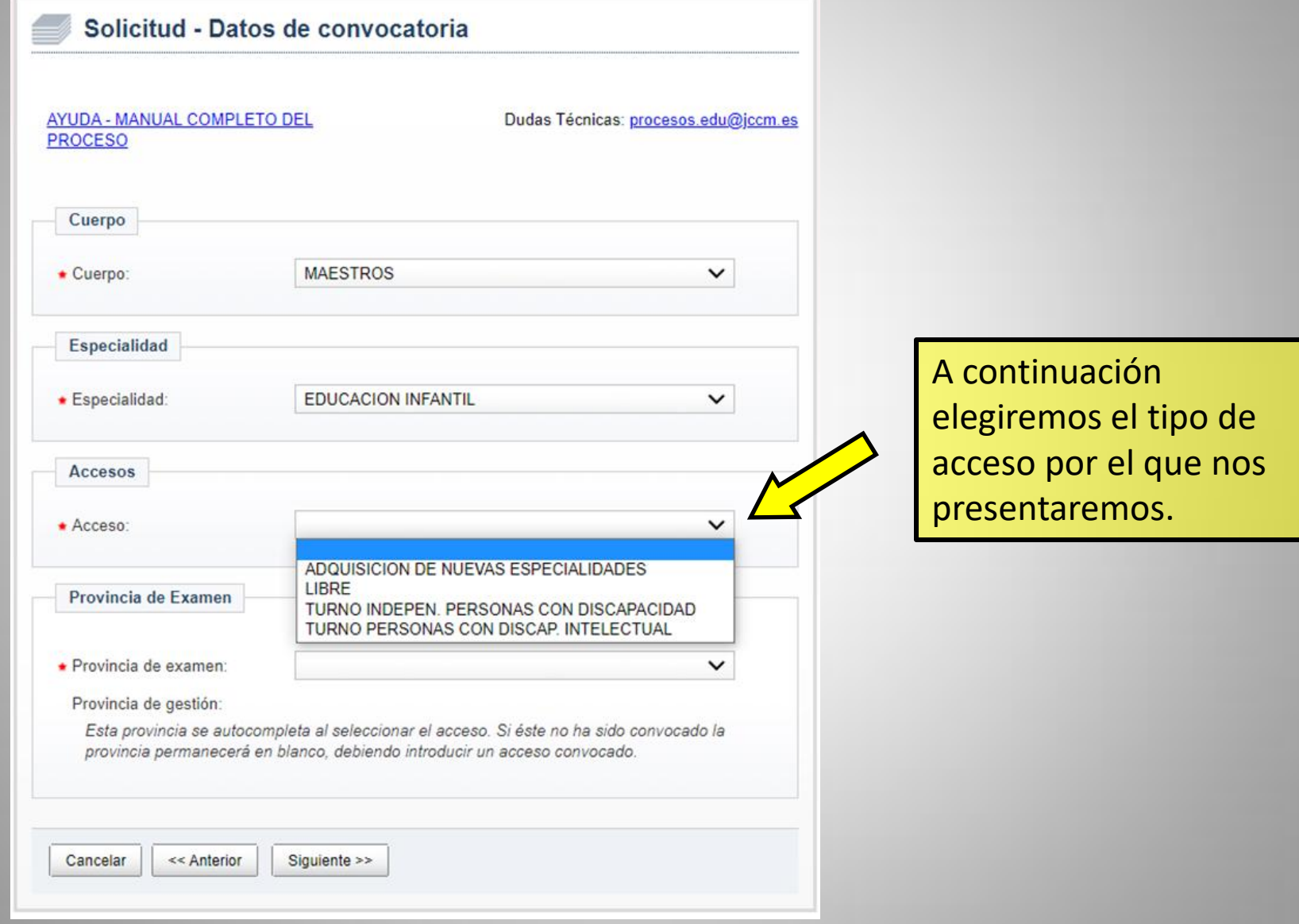

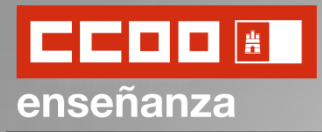

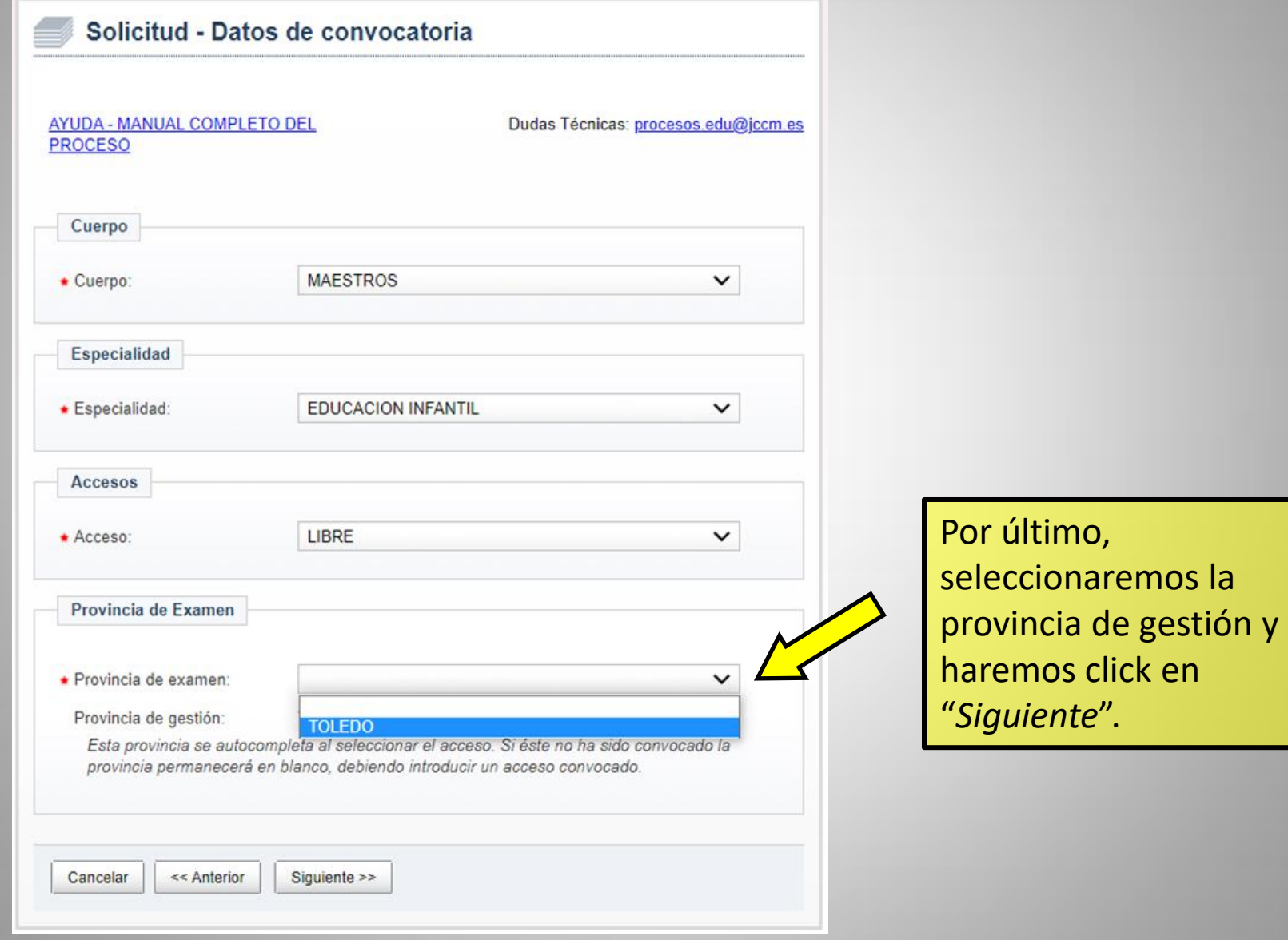

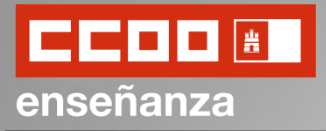

En caso de presentarnos por el turno de discapacidad deberemos, además, rellenar el siguiente apartado.

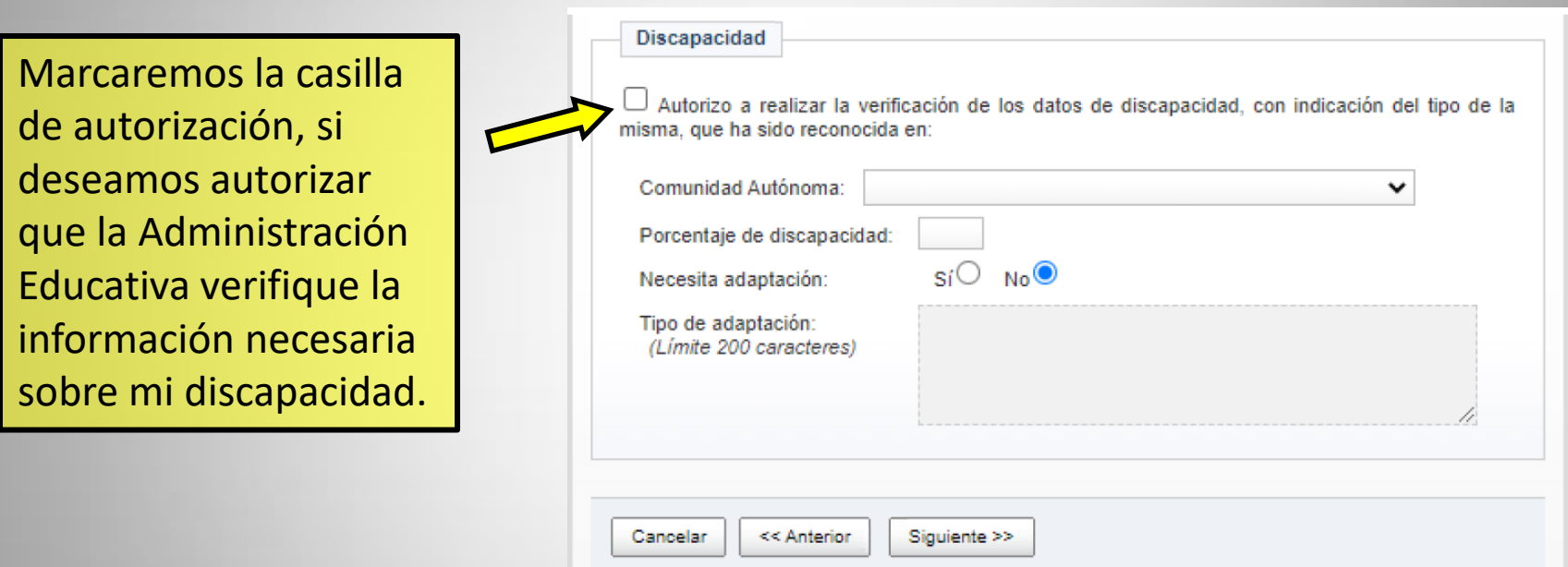

Después seleccionaremos la Comunidad Autónoma en la que se nos ha reconocido la discapacidad, el porcentaje y si necesitara algún tipo de adaptación. En caso de necesitarla, debería indicar cuál en el cuadro de debajo.

Por último, haremos click en "*Siguiente*".

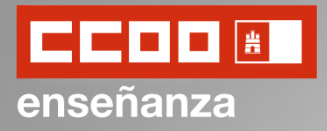

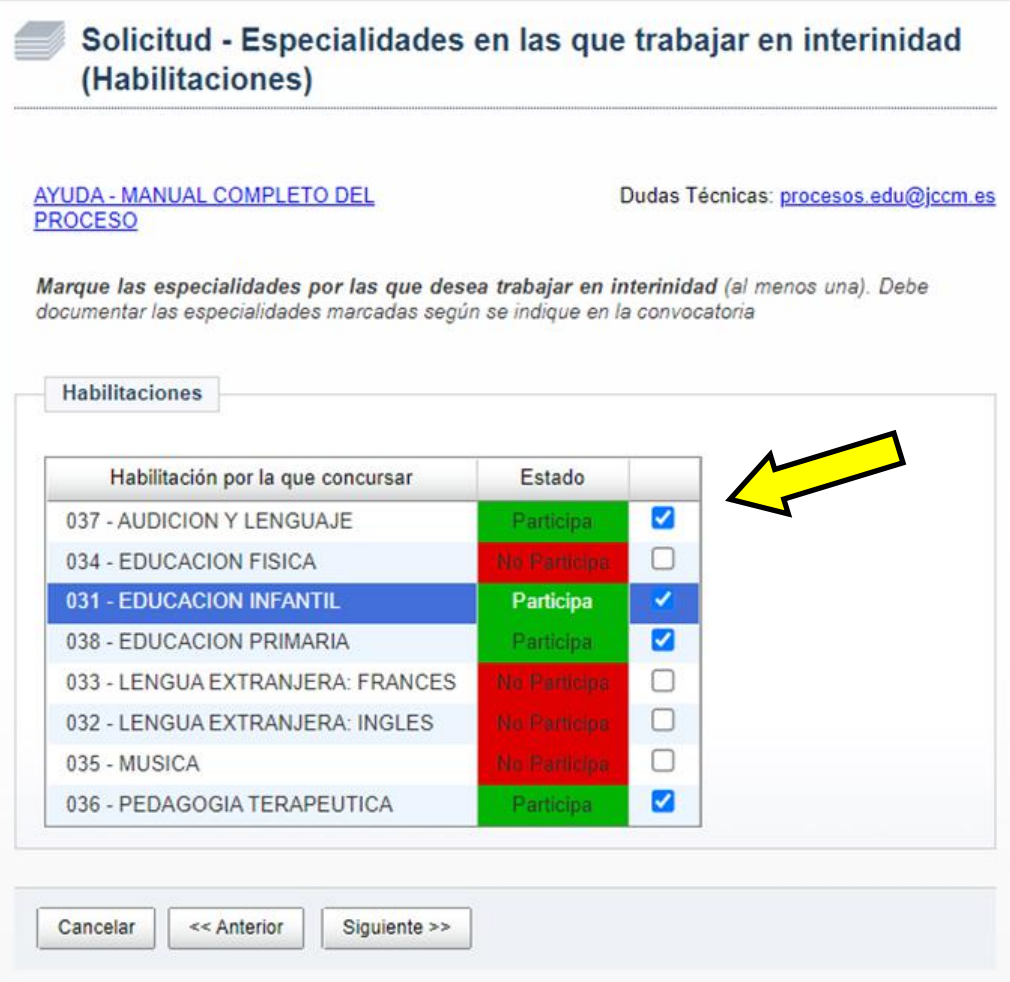

En la siguiente pantalla marcaremos las especialidades por las que desearíamos trabajar en caso de interinidad.

Esas especialidades deberán estar debidamente documentadas para poder optar a ellas en caso de interinidad.

Una vez seleccionada la opción u opciones haremos click en "*Siguiente*".

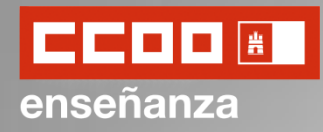

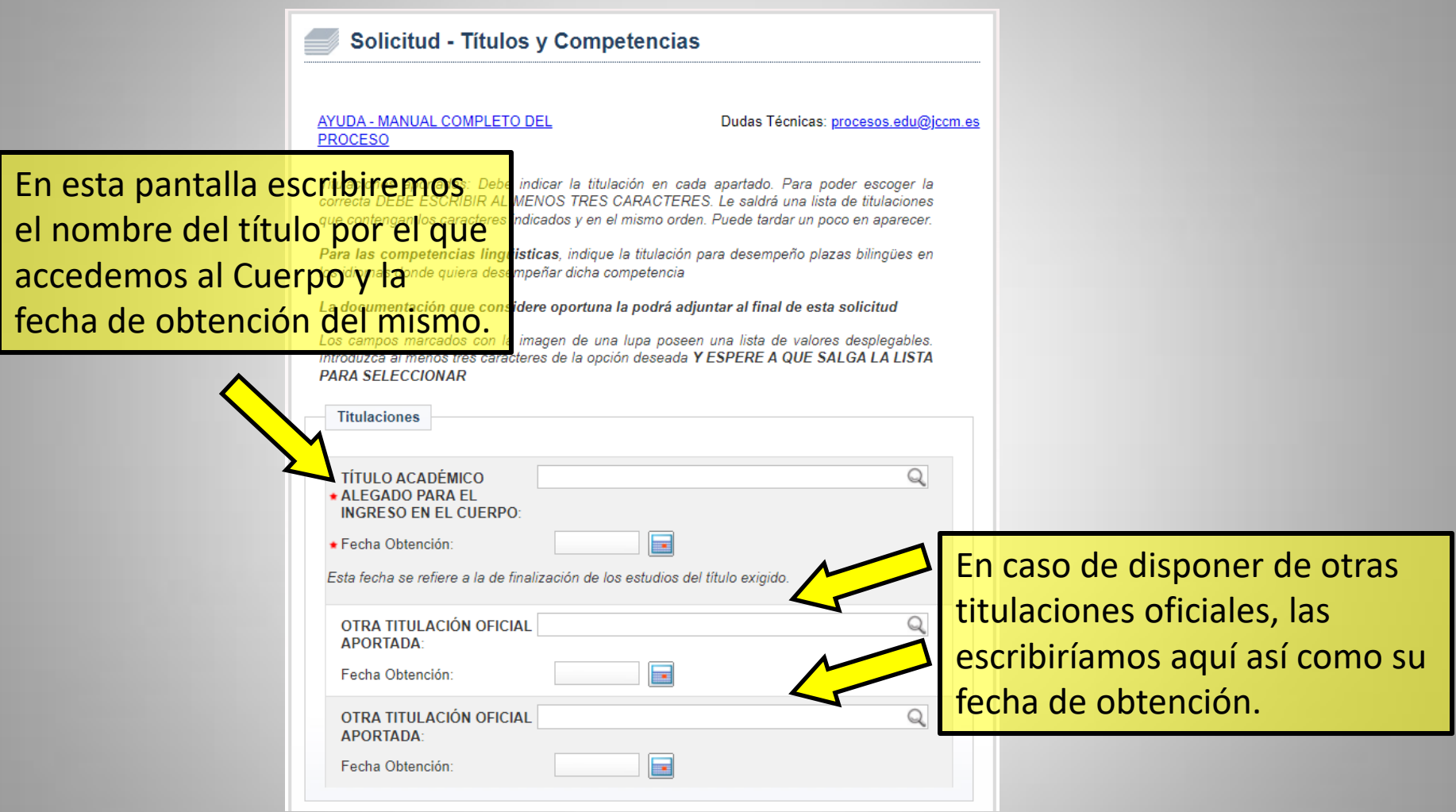

Cualquier documentación aportada podrá ser adjuntada al final de esta solicitud.

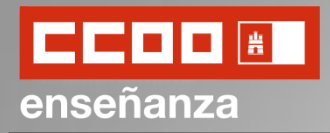

Haremos lo mismo con cualquier titulación de idiomas de la que dispongamos y haremos click en "*Siguiente*".

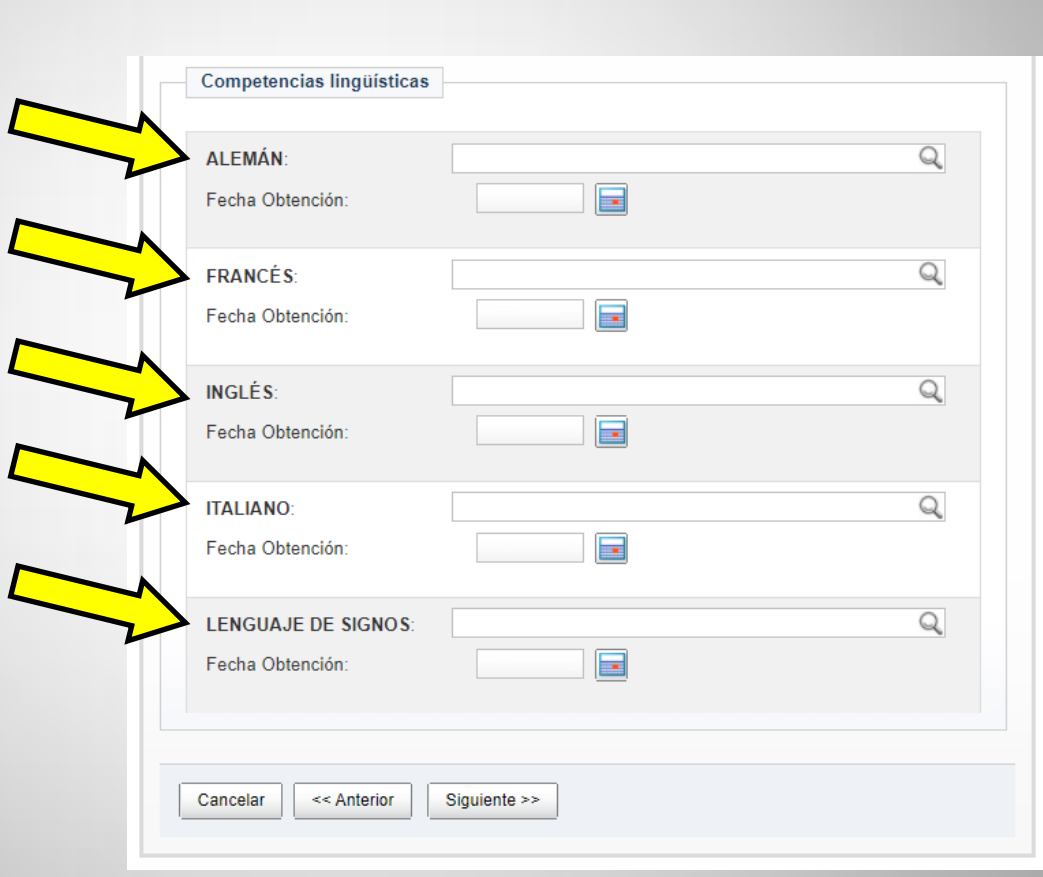

Cualquier documentación aportada podrá ser adjuntada al final de esta solicitud.

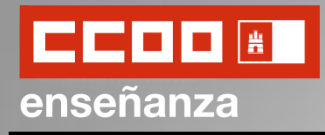

Solicitud - Documentación que posee esta Administración Educativa

En la siguiente pantalla nos aparecerá la documentación de la que ya dispone la Administración Educativa

Dudas Técnicas: procesos.edu@iccm.es

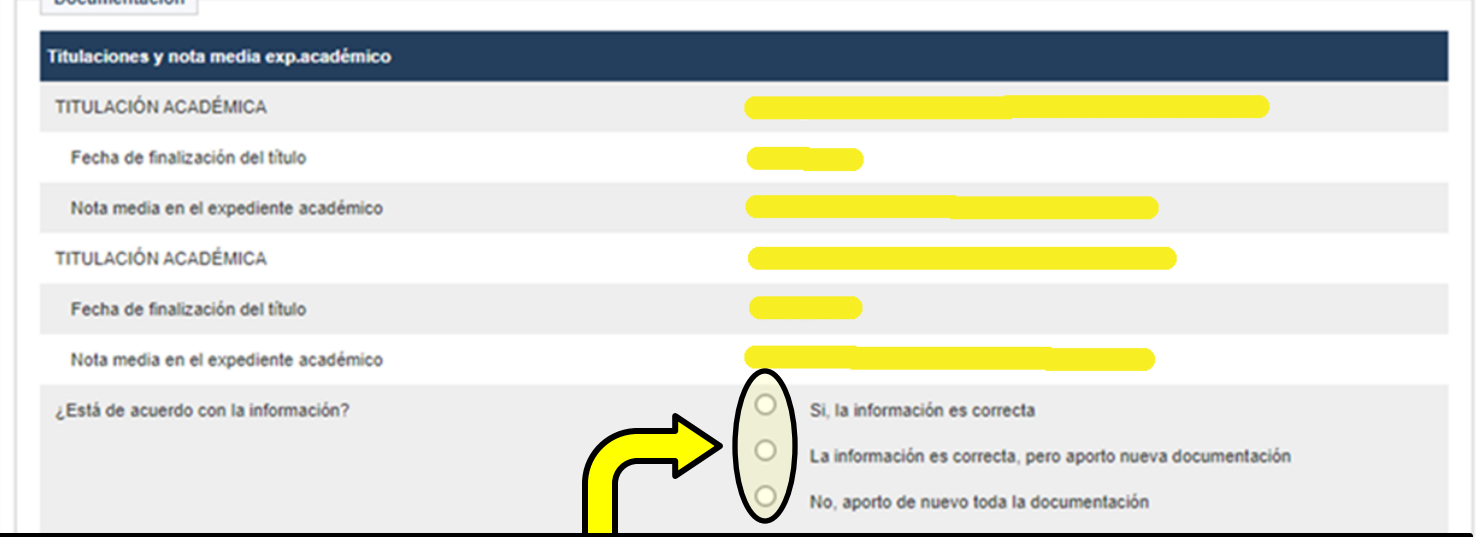

Revisaremos esta información sobre titulaciones y nota media del expediente académico y seleccionaremos una de las tres siguientes opciones según consideremos:

**A** si todo es correcto y no hay nada que modificar;

**B** si aunque todo es correcto deseo aportar nueva documentación;

**C** si no estoy de acuerdo con la información que aparece y deseo aportar de nuevo toda la documentación.

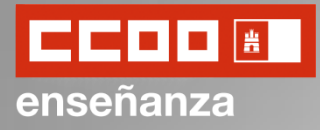

Más abajo, en la misma pantalla, nos aparecen también las mismas opciones que anteriormente, pero esta vez en relación con otros apartados:

- **- Habilitaciones**
- **- Experiencia Docente**
- **- Formación**

Así pues, seleccionaremos la opción deseada para cada caso y haremos click en "*Siguiente*".

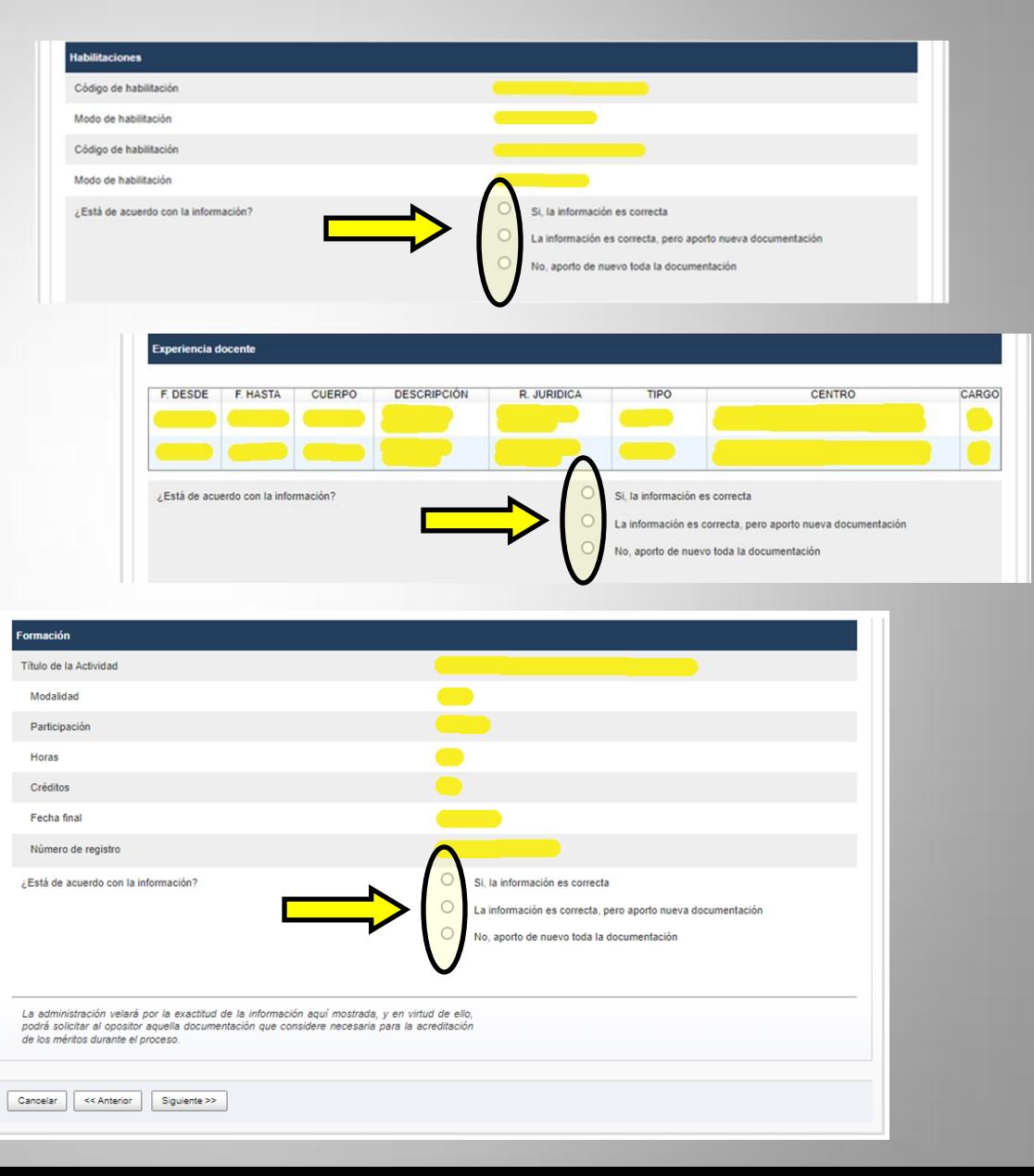

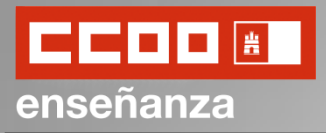

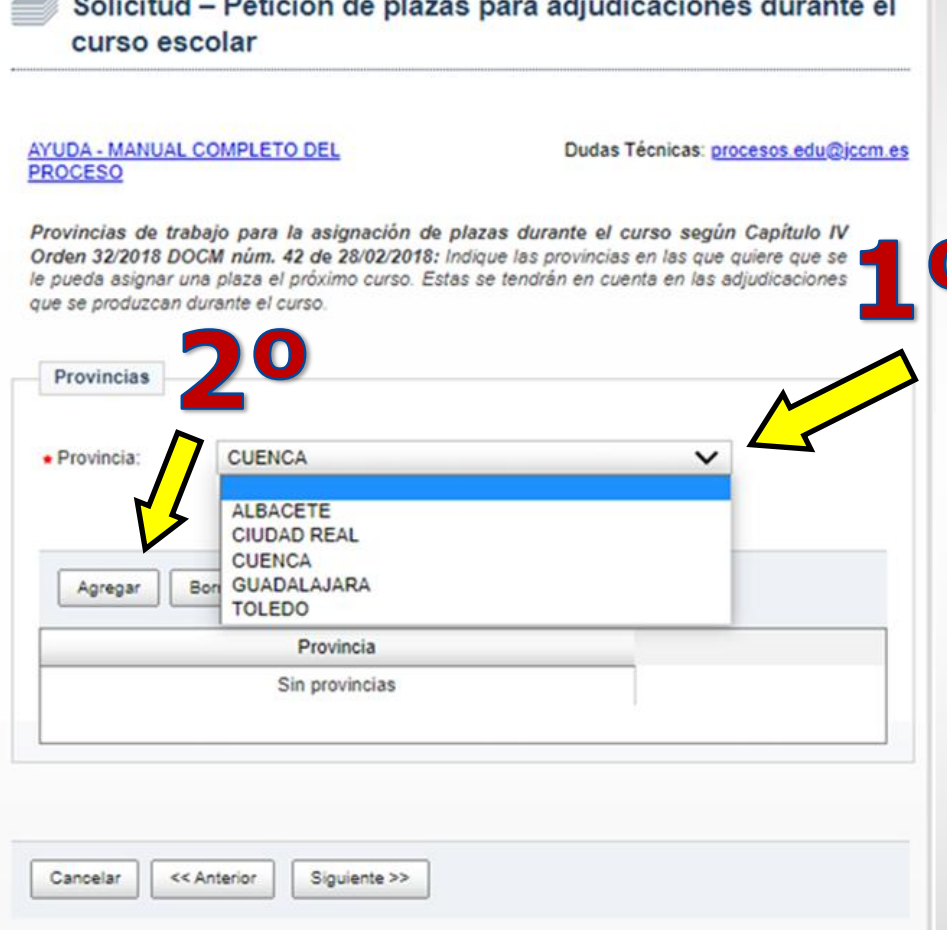

En esta pantalla seleccionaremos la provincia o provincias en la que querríamos trabajar.

Para ello, seleccionaremos la provincia en la que más nos interese trabajar y le daremos a "*Agregar*".

Si queremos añadir más provincias iremos agregándolas individualmente. Estas estarán ordenadas según se hayan ido agregando.

Una vez seleccionada la provincia o provincias de interés haremos click en "*Siguiente*".

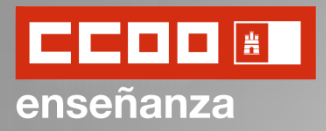

Solicitud - Opciones para las asignaciones durante el curso. autorizaciones y otros

AYUDA - MANUAL COMPLETO DEL **PROCESO** 

Dudas Técnicas: procesos.edu@iccm.es

Provincias de trabajo para la asignación de plazas durante el curso según Capítulo IV Orden 32/2018 DOCM núm. 42 de 28/02/2018: Indique las provincias en las que quiere que se le pueda asignar una plaza el próximo curso. Estas se tendrán en cuenta en las adjudicaciones que se produzcan durante el curso.

Datos para Asignaciones de Plazas durante el Curso

Datos necesarios para la gestión de las asignaciones de las plazas que surjan durante el curso

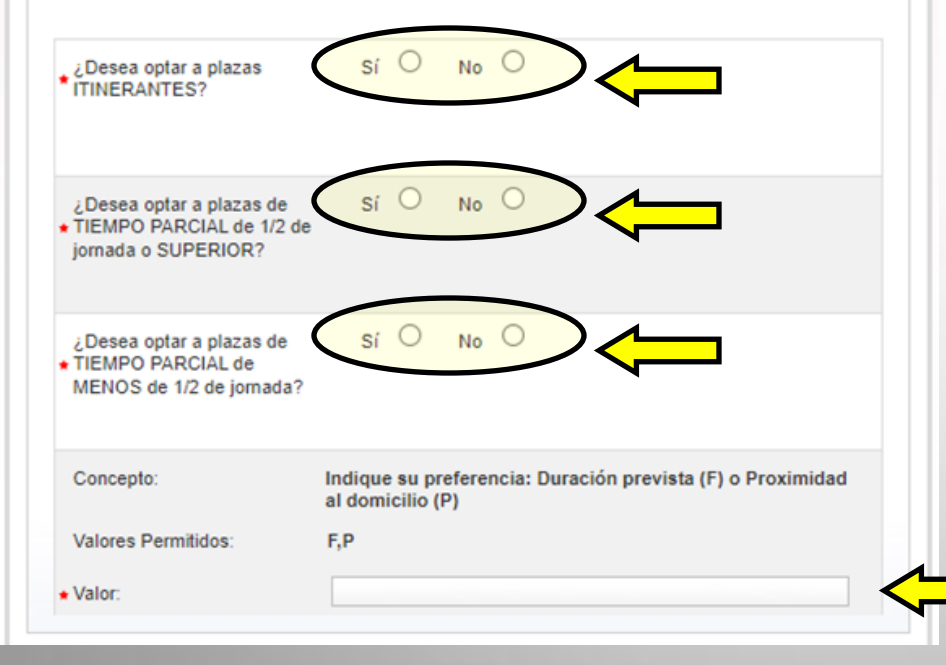

En esta nueva pantalla tendremos que seleccionar varias opciones.

La primera que nos encontramos una serie de campos obligatorios de marcar sobre el tipo de plazas a las que desearíamos optar: itinerantes y opciones para tiempo parcial.

Después deberemos consignar el tipo de preferencia de centro al que nos gustaría optar, por si lo quisiéramos por fecha de fin prevista (F) o por proximidad (P).

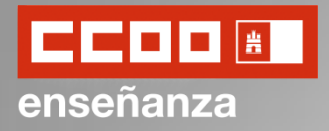

A continuación, podremos marcar la casilla para situaciones en condición de miembro de familia numerosa de ser nuestro caso.

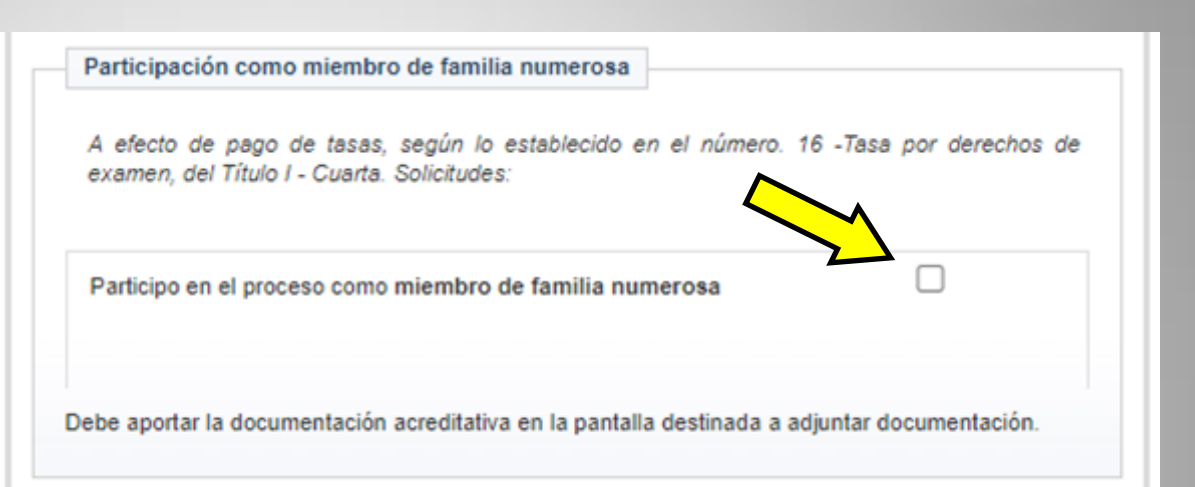

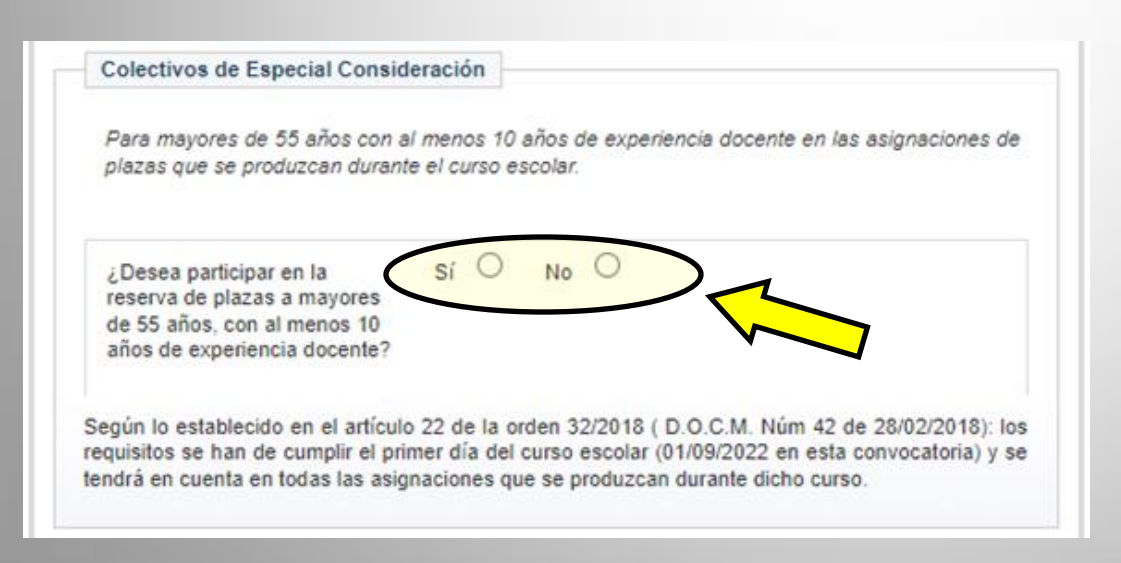

Si también fuera nuestro caso, marcaremos la casilla deseada sobre si queremos participar en la reserva de plazas a mayores de 55 años con al menos 10 años de experiencia docente.

En caso de no ser nuestro caso no marcaremos nada.

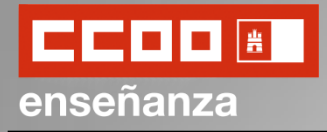

Seguidamente deberemos marcar la casilla sobre la Declaración Responsable que acredita que los datos consignados son correctos y que reunimos los requisitos y condiciones exigidos para el acceso como docente al empleo público.

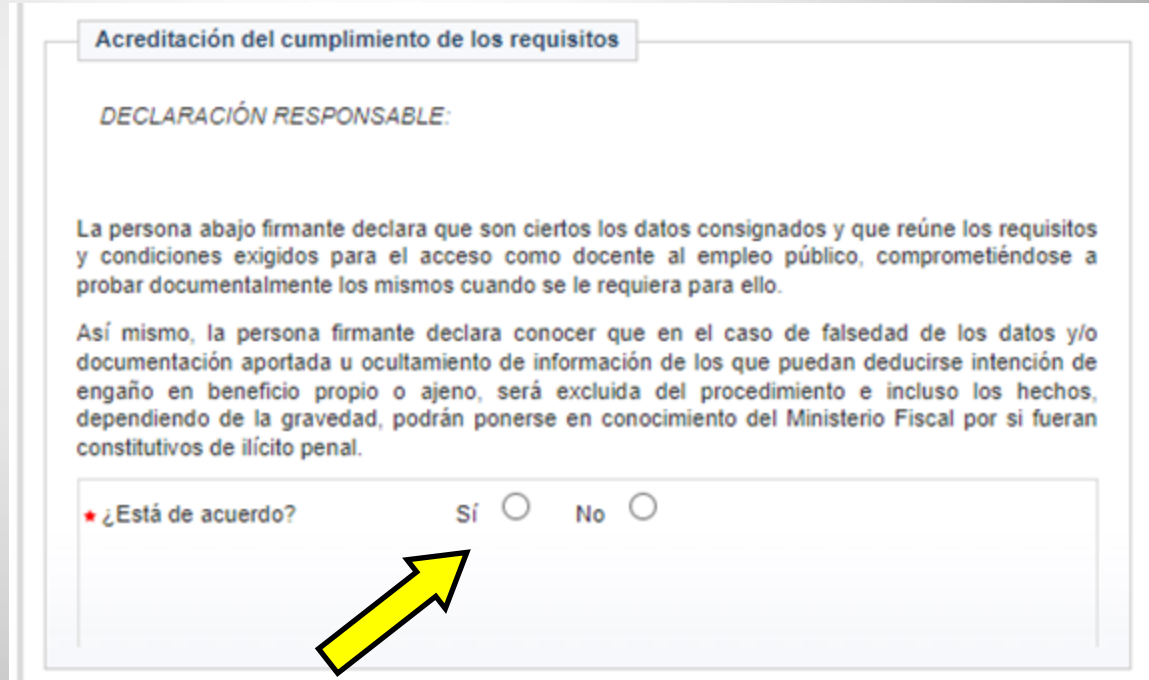

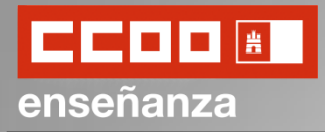

En el siguiente apartado se nos permite oponernos a que la Administración Educativa compruebe y verifique determinada información personal tales como: nuestra identidad, datos del expediente personal, certificación negativa del registro central de delincuentes sexuales; así como otros datos.

En caso de oponernos, deberemos presentar la documentación relacionada.

En caso de no marcar nada daremos permiso para que sean comprobadas las opciones señaladas.

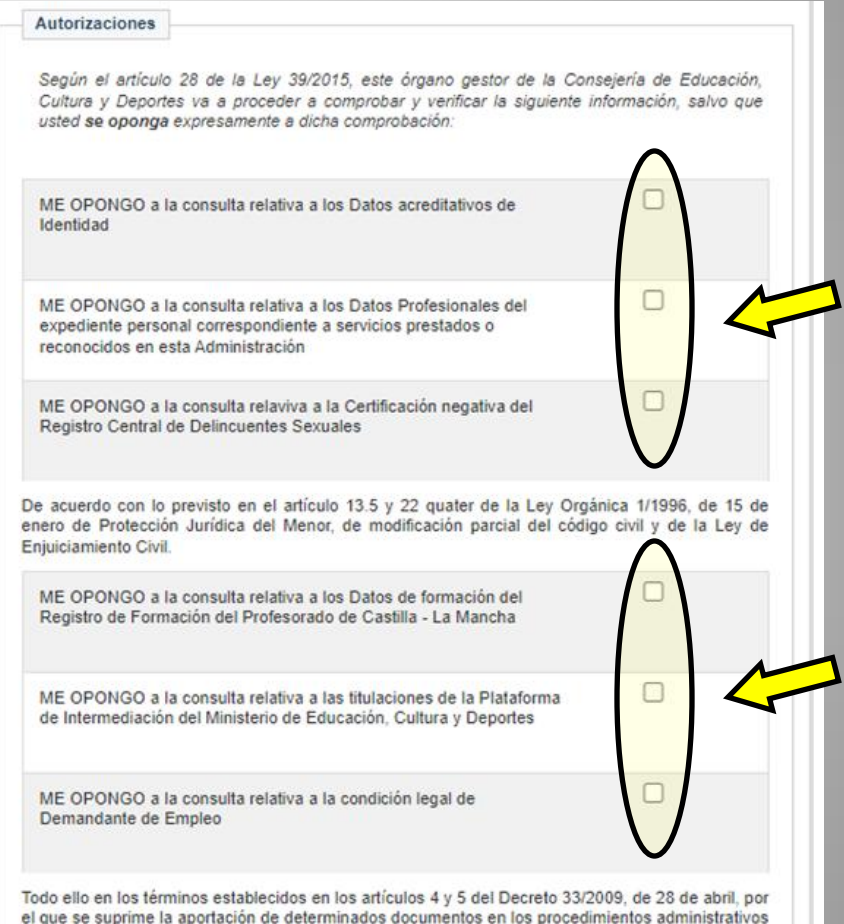

de la Administración de la Junta de Comunidades de Castilla-La Mancha y de sus organismos públicos vinculados o dependientes, y el art.28.2 de la ley 39/2015 de 1 de octubre, de procedimiento Administrativo Común de las Administraciones Públicas. Se compromete, en caso de no autorización, a aportar la documentación pertinente

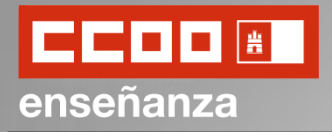

Acto seguido, nos aparece información relacionada sobre la protección de datos.

Por último haremos click en "*Siguiente*" y pasaremos a la Solicitud de Destinos.

Responsable: Dirección General de Recursos Humanos y Planificación Educativa Finalidad: Gestión de la selección de personal docente en la Comunidad Autónoma de Castilla-La Mancha. Legitimación: 6.1.c) Cumplimiento de una obligación legal del Reglamento General de Protección de Datos: 6.1 e) Misión en interés público o ejercicio de poderes públicos del Reglamento General

de Protección de Datos. Ley Orgánica 2/2006, de 3 de mayo, de Educación. Real Decreto 276/2007, de 23 de febrero, por el que se aprueba el Reglamento de ingreso, accesos y adquisición de nuevas especialidades en los cuerpos docentes a que se refiere la Ley Orgánica 2/2006, de 3 de mayo, de Educación.

Origen de los datos: El propio interesado o su representante legal, administraciones públicas.

Categoría de los datos: Nombre y apellidos, NIF/DNI, dirección, teléfono, firma, firma electrónica, correo electrónico. Datos especialmente protegidos: Salud. Otros datos tipificados: Académicos y profesionales, detalle de empleo, características personales; económicos, financieros y de seguros.

Destinatarios: Existe cesión de datos

Protección de datos

Derechos: Puede ejercer los derechos de acceso, rectificación o supresión de sus datos, así como otros derechos, tal y como se explica en la información adicional.

Información adicional: **Disponible** en la dirección electrónica https://rat.castillalamancha.es/info/0194

Organismo Destinatario

CONSEJERÍA DE EDUCACIÓN, CULTURA Y DEPORTES

DIRECCIÓN GENERAL DE RECURSOS HUMANOS Y PLANIFICACIÓN EDUCATIVA

Código DIR3: A08014345

Cancelar << Anterior Siguiente >>

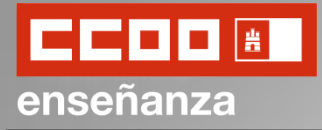

Previo a la Solicitud de Destinos, y si hubiéramos participado en la Renovación de Maestros Interinos del curso pasado, podremos utilizar las mismas peticiones de centro que ya consignamos para el curso pasado.

En este caso, marcaremos la opción deseada y haremos click en "*Siguiente*".

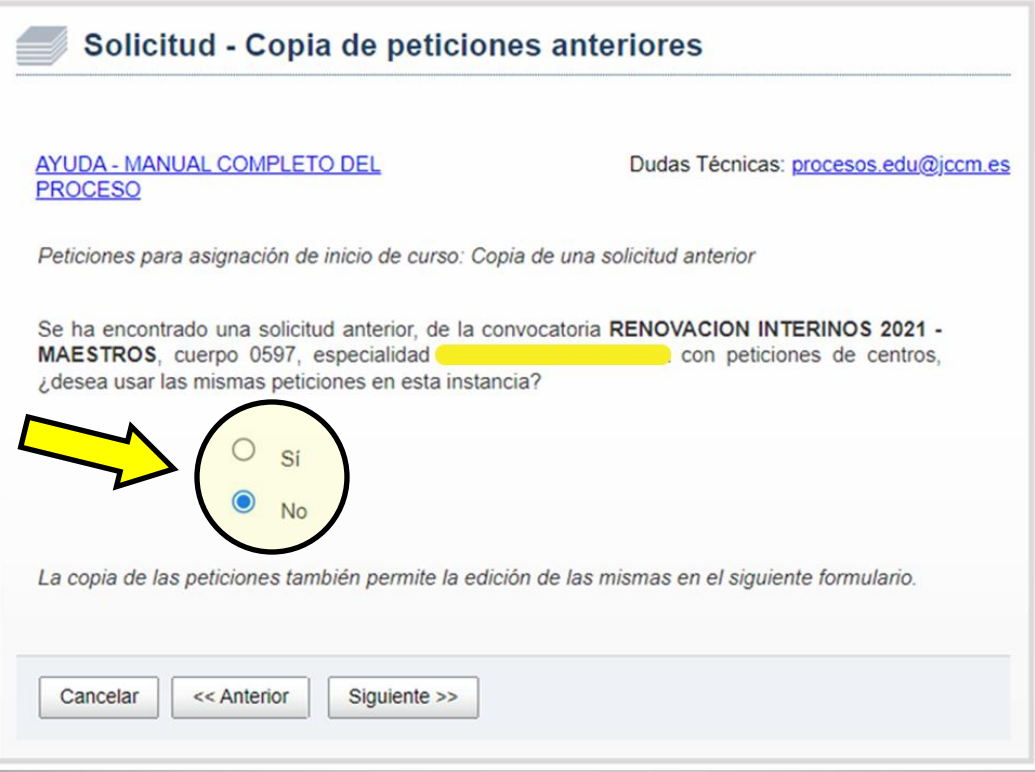

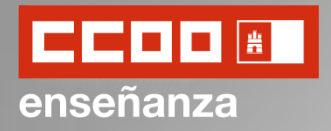

De no haber participado en la Renovación de Maestros Interinos anteriormente, o de haber seleccionado "No" en la sección anterior, pasaremos a rellenar la Solicitud de Destinos.

En la parte inferior (**B**) iremos añadiendo los destino de nuestro interés; y en la parte superior (**A**) irán apareciendo los destinos solicitados en orden de consignación. Este orden indicará el orden de preferencia.

Solicitud - Petición de plazas para la adjudicación previa a inicio de curso AYUDA - MANUAL COMPLETO DEL Dudas Técnicas: procesos.edu@jccm.es Peticiones para asignación de inicio de curso según Capítulo III Orden 32/2018 DOCM núm. 42 de 28/02/2018: Puede realizar hasta 120 peticiones de destino para el próximo curso. Recuerde Indicar primero el TIPO de petición que desea realizar Los campos marcados con la imagen de una lupa poseen una lista de valores desplegables. Introduzca al menos tres caracteres de la opción deseada Y ESPERE A QUE SALGA LA LISTA **PARA SELECCIONAR** Peticiones Nº Código Descripción Tipo Especialidad P.O. P.T.P. IS. Sin neticiones Subir Bajar Borrar Añadir nueva petición  $\checkmark$ Tipo de petición  $\overline{\Omega}$  $\triangle$  Código Los códigos de centros están publicados en el anexo de centros de la orden que regula este proceso.  $\Omega$ Descripción  $\triangle$  Especialidad  $\checkmark$  $\bullet$  si  $\circ$  No Plaza Ordinaria(P.O.)  $O$  Si  $\bullet$  No Plaza Tiempo Parcial(P.T.P.).  $O$  si  $\bullet$  No Itinerancia Agregar ¿Desea optar preferentemente a plazas bilingües? Cancelar << Anterior Grabar solicitud y adjuntar documentación

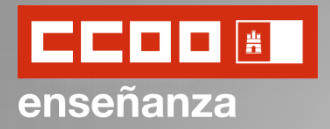

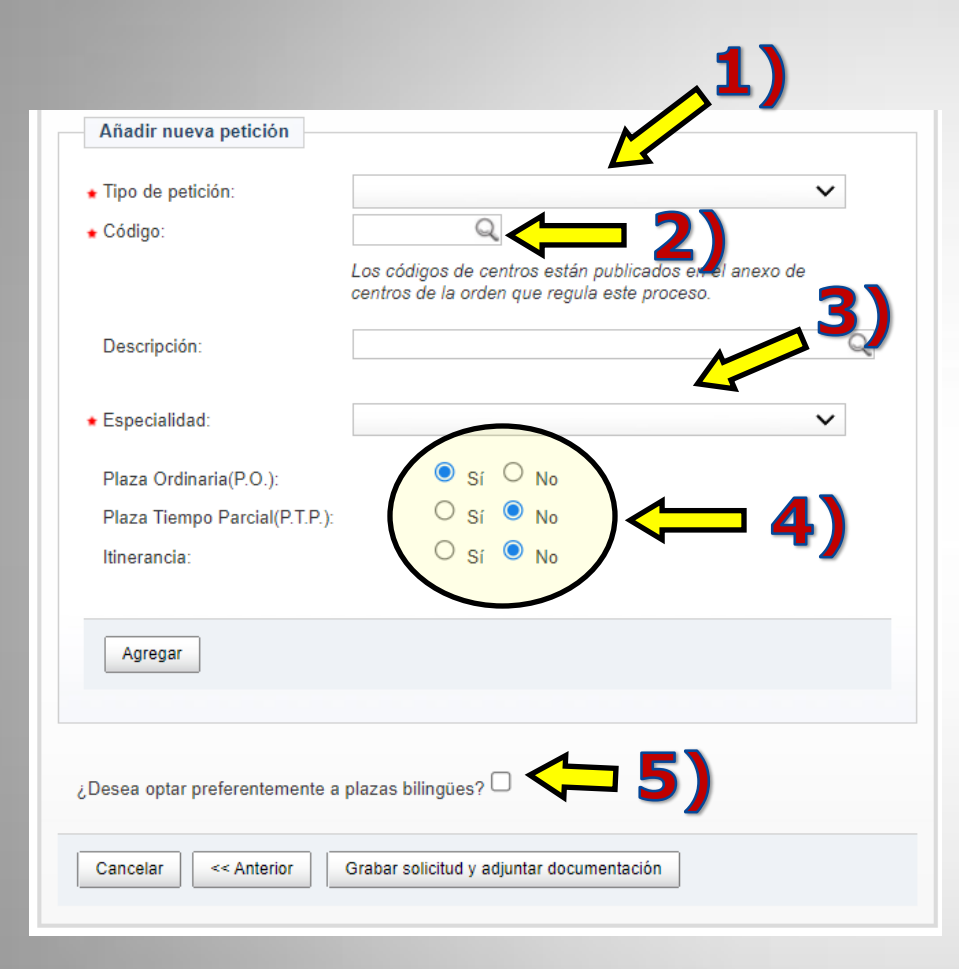

Para añadir los destinos deseados a nuestra solicitud indicaremos:

- 1) El tipo de petición.
- 2) El código del centro, localidad o provincia de la petición.
- 3) La especialidad por la que se desea optar para esa petición.
- 4) Si se desea que esa petición sea a plaza ordinaria (P.O.), a tiempo parcial (P.T.P.) itinerante.
- 5) Si se desea optar preferentemente a plazas bilingües.

El número máximo de destinos que podemos añadir será de 120.

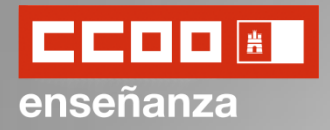

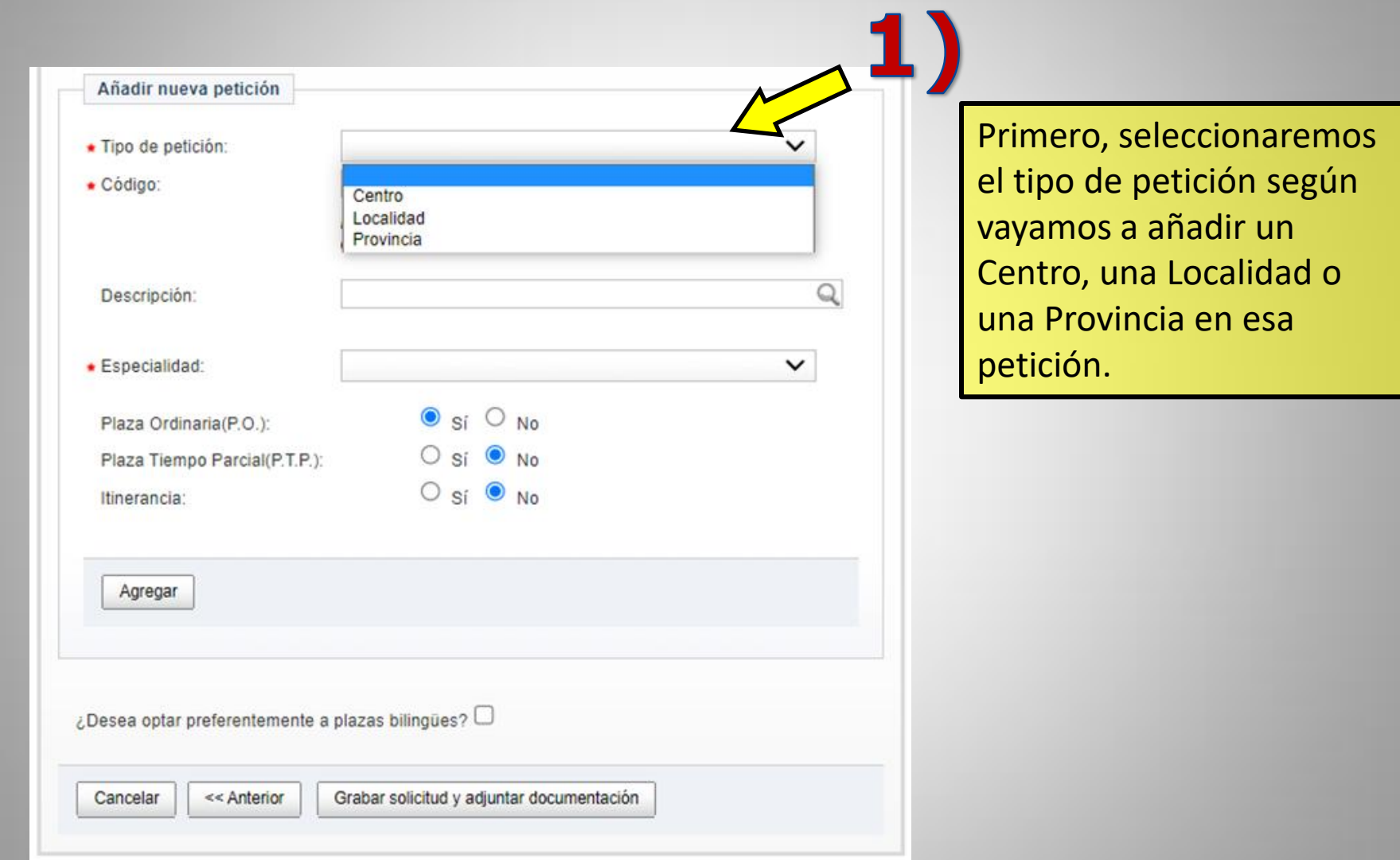

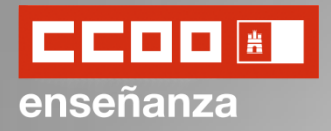

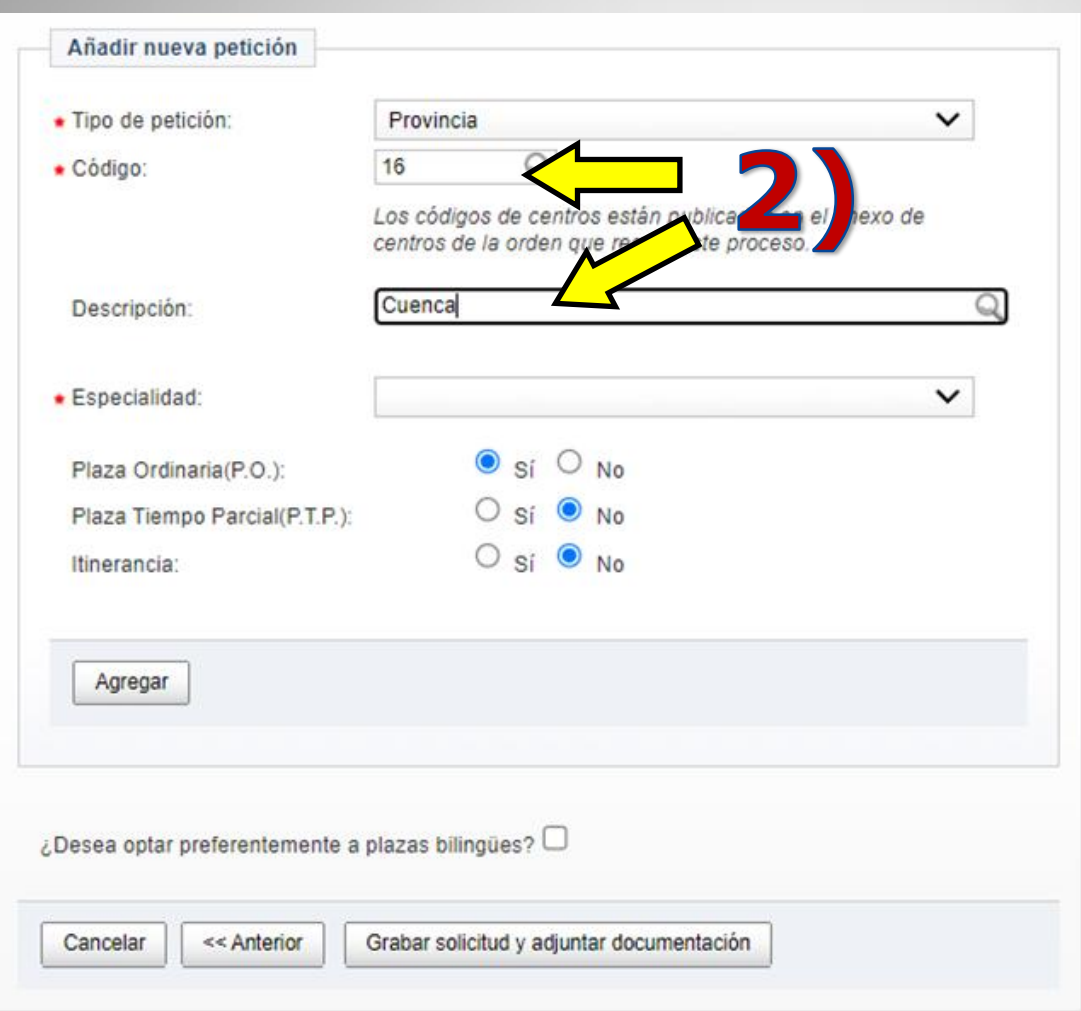

Segundo, escribiremos el código del Centro, Localidad o Provincia que hayamos consignado en el "*Tipo de petición*".

Para ello podemos añadir directamente el código del Centro, Localidad o Provincia, y comprobarlo después en el campo "*Descripción*", o escribir su nombre en el campo "Descripción" directamente.

Los códigos de los centros aparecen en el Anexo VIII de la convocatoria.

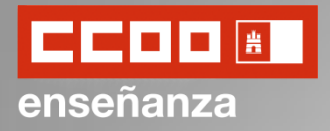

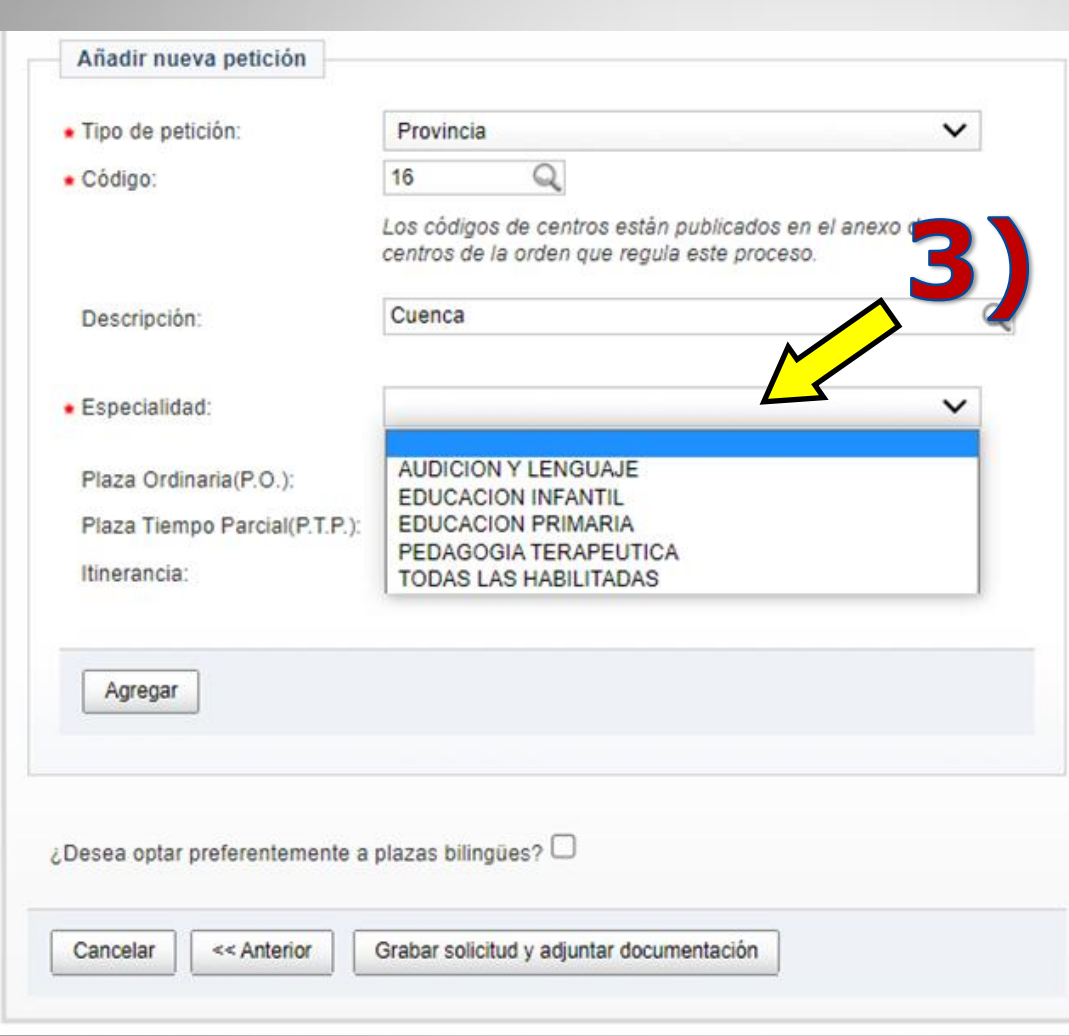

Tercero, seleccionaremos la especialidad o especialidades por las que queremos optar en esa petición.

Para cada destino podemos seleccionar una o todas las especialidades en una sola petición seleccionando la opción "*Todas las habilitadas*".

Si quisiéramos optar a más de una especialidad para un determinado destino, pero no quisiéramos optar a todas tendríamos que hacer una petición por cada especialidad para ese destino.

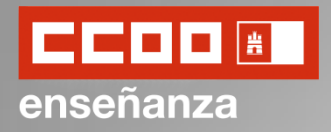

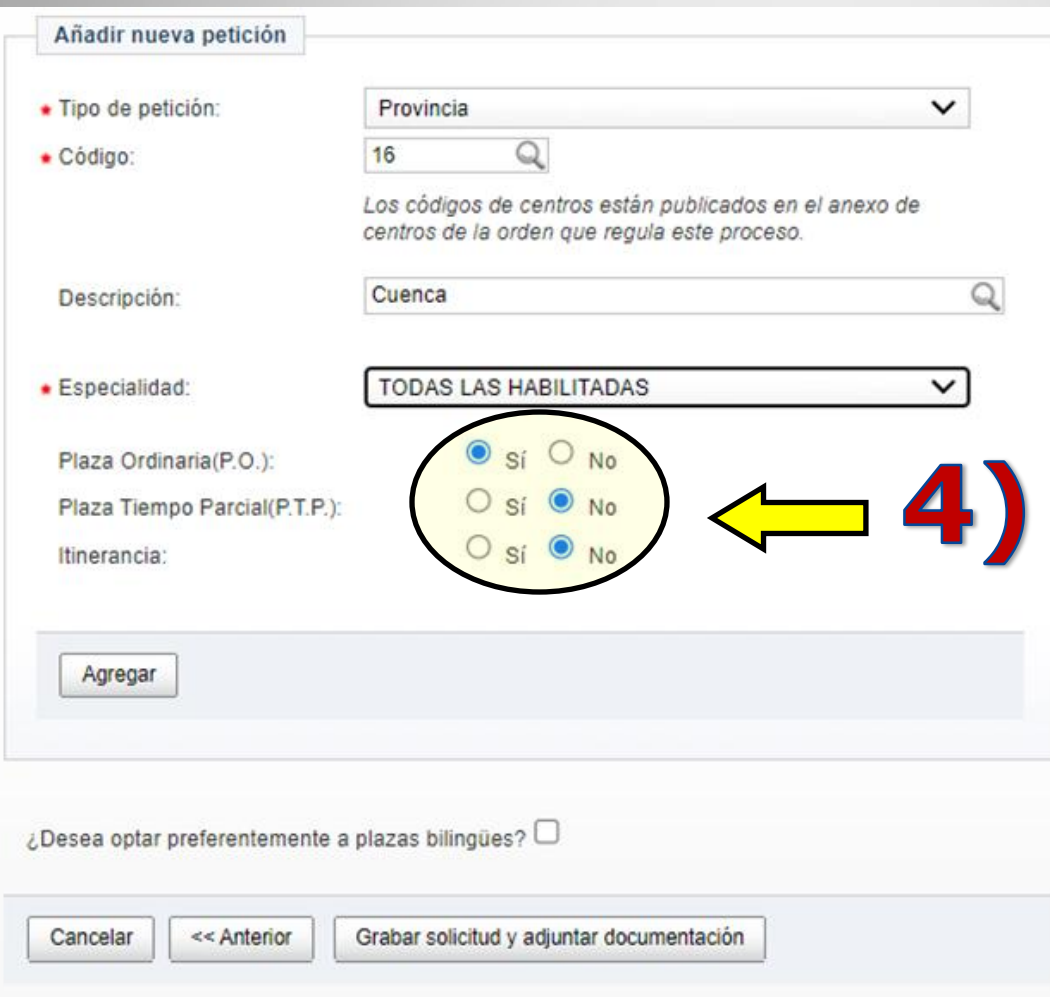

Cuarto, seleccionaríamos las características de nuestra preferencia para esa petición de destino.

#### Podemos optar entre:

- Plaza Ordinaria
- Plaza a tiempo parcial
- Itinerancia

Si por ejemplo, queremos pedir un destino tanto con como sin perfil itinerante, tendríamos que señalar una de esas dos opciones, agregarla, y luego repetir la petición indicando la otra opción.

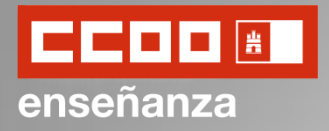

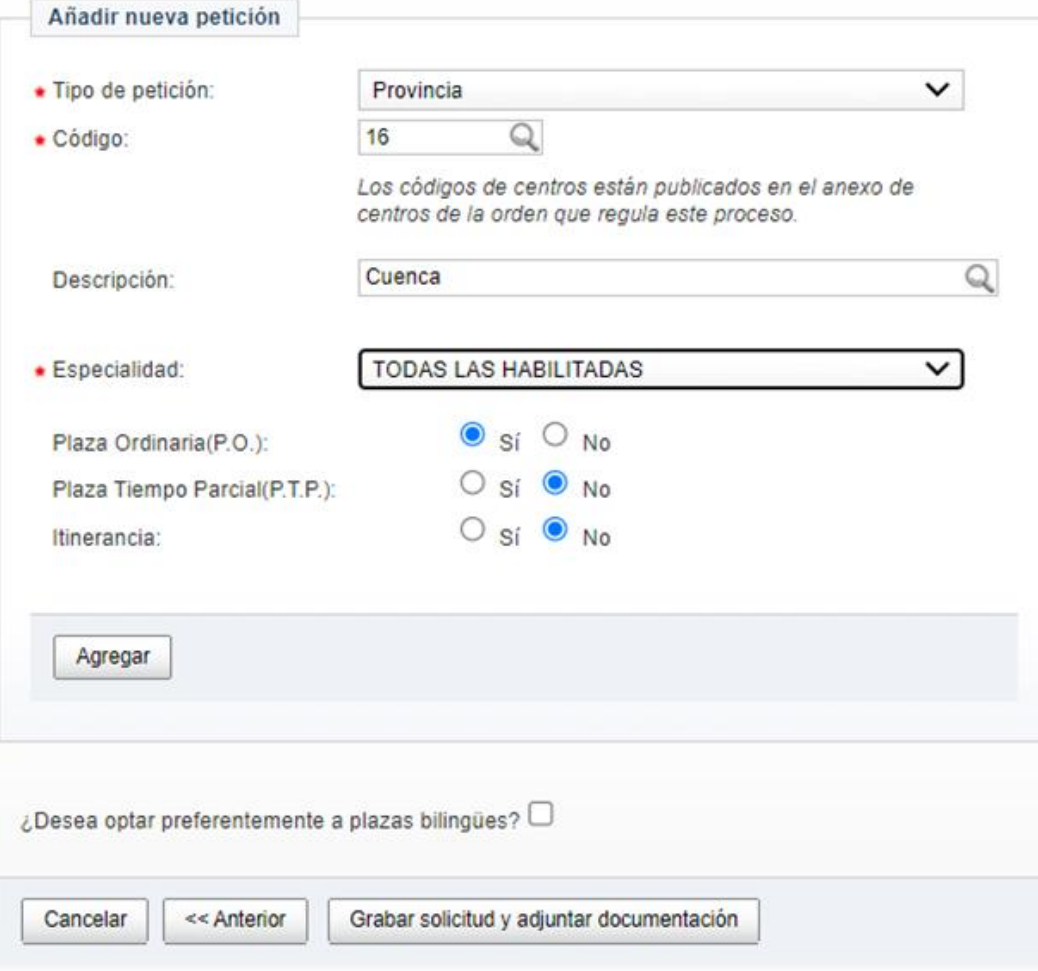

Por último, una vez cumplimentadas las características para la petición de ese destino haríamos click en "*Agregar*" y continuaríamos con la siguiente petición de destino.

Repetiríamos este proceso para cada destino que queramos solicitar.

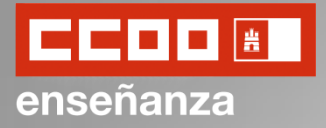

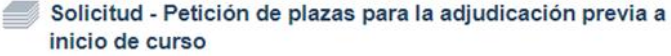

**AYUDA - MANUAL COMPLETO DEL PROCESO** 

Dudas Técnicas: procesos.edu@jccm.es

Peticiones para asignación de inicio de curso según Capítulo III Orden 32/2018 DOCM núm. 42 de 28/02/2018: Puede realizar hasta 120 peticiones de destino para el próximo curso. Recuerde indicar primero el TIPO de petición que desea realizar

Los campos marcados con la imagen de una lupa poseen una lista de valores desplegables. Introduzca al menos tres caracteres de la opción deseada Y ESPERE A QUE SALGA LA LISTA **PARA SELECCIONAR** 

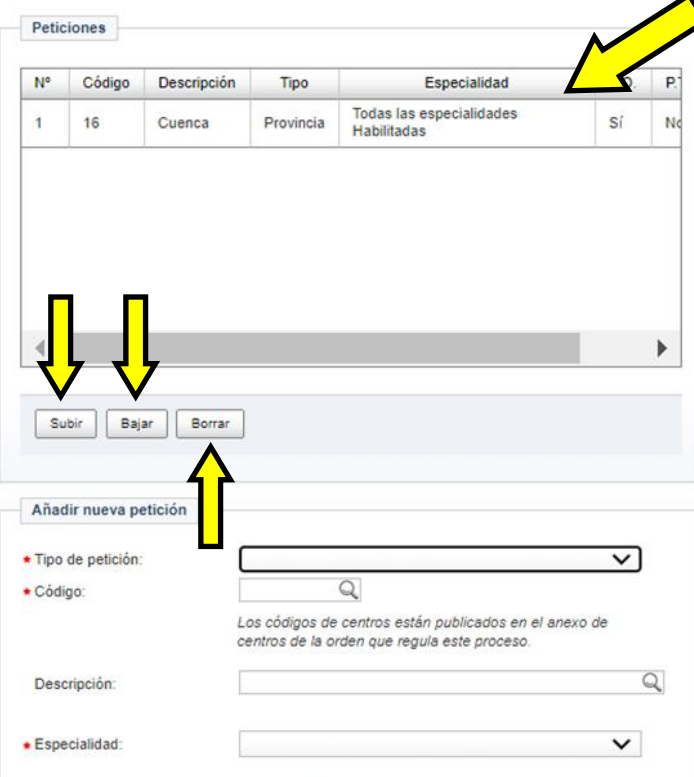

Los destinos agregados a la solicitud irán apareciendo en el apartado de "Peticiones" en el orden que los consignemos. Este orden será el orden de preferencia de centros.

Podemos reorganizar las peticiones ya consignadas utilizando los botones "*Subir*" y "*Bajar*".

También podemos eliminar una petición haciendo click en "*Borrar*".

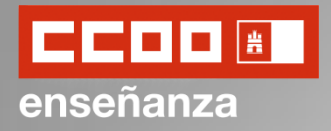

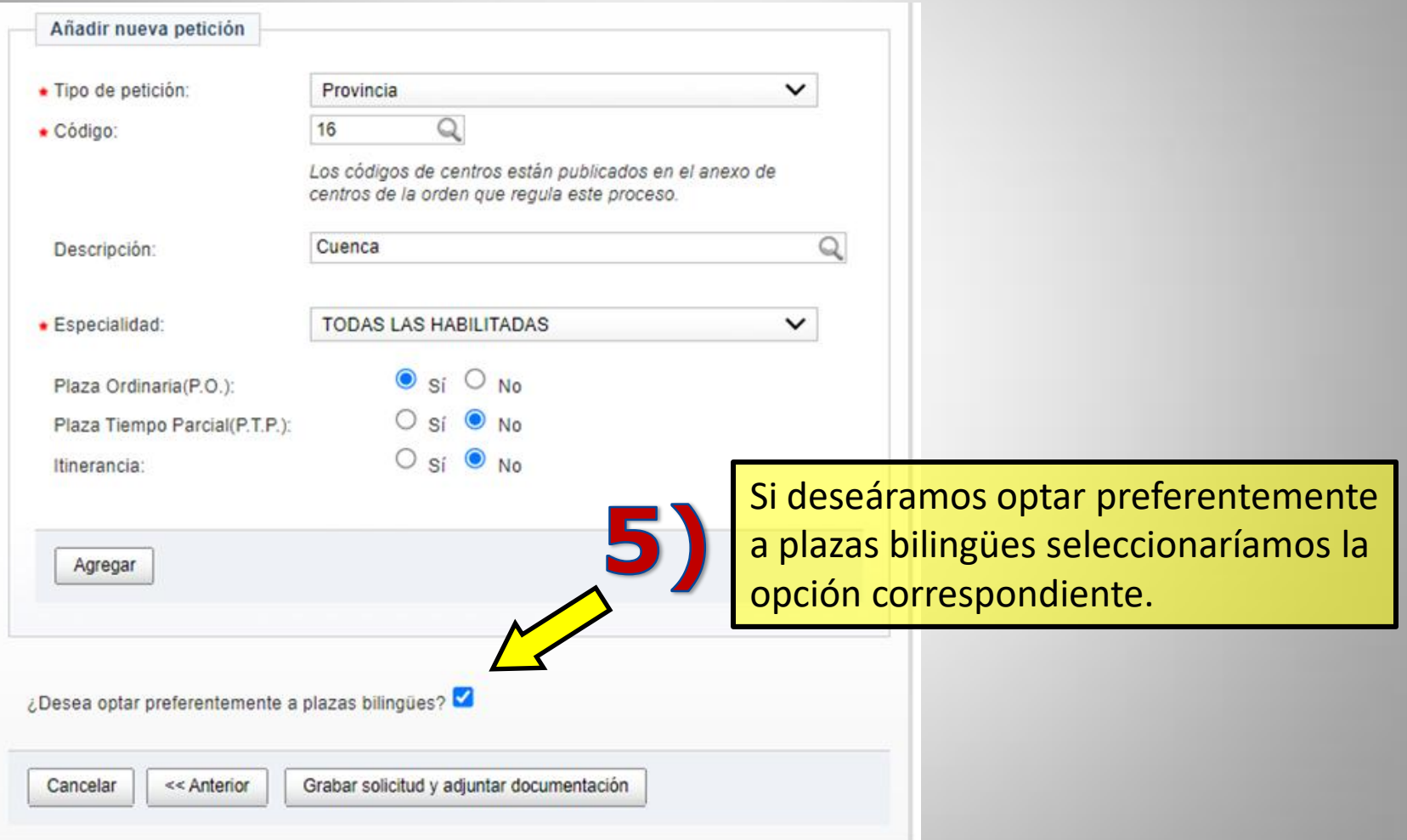

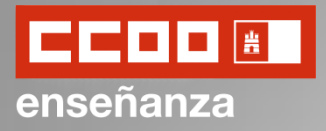

Adjuntar documentación AYUDA - MANUAL COMPLETO DEL Dudas Técnicas: procesos edu@iccm.es PROCESO Puede usted subir cualquier fichero de imagen o documento, recomendandose el formato de archivo PDF. El tamaño máximo de cada archivo es de 5 Mb. El nombre del archivo no puede superar los 50 caracteres Lista de documentos incluidos en la solicitud No se han encontrado resultados. Adjuntar nueva documentación Puede usted subir cualquier fichero de imagen o documento, recomendandose el formato de archivo PDF. El tamaño máximo de cada archivo es de 5 Mb. El nombre del archivo no puede superar los 50 caracteres Si va a solicitar la exención del pago de la solicitud debe adiuntar abora los documentos que acrediten dicha exención Si solicita participar en el proceso como miembro de familia ebe adjuntar ahora la documentacion que acredite dicha situación - Pulse en "Examinar" para seleccionar archivos Introduzca una breve descripción del contenido del mismo. - Pulse en "Añadir" para subir el archivo. - Para borrar un archivo seleccione de la tabla deseada y pulse en "Borrar". Descripción obligatoria Seleccionar archivo | Ningún archi... seleccionado Añadir Ver Documento Borrar Finalizar

A continuación, podremos adjuntar nueva documentación a nuestra solicitud.

Para ello, Le daremos a "*Seleccionar archivo*", buscaremos el archivo deseado en nuestro ordenador, y haremos click en "*Añadir*".

Los documentos que vayamos añadiendo aparecerán en la parte superior, dentro del apartado "*Lista de documentos incluidos en la solicitud*".

El máximo de tamaño de cada archivo es de 5 Mb, y el nombre no puede superar los 50 caracteres. Se recomienda que los archivos se suban en formato PDF.

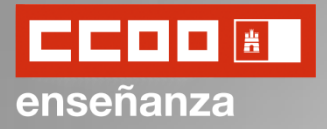

#### Adjuntar documentación

#### AYUDA - MANUAL COMPLETO DEL **PROCESO**

Dudas Técnicas: procesos edu@iccm.es

Puede usted subir cualquier fichero de imagen o documento, recomendandose el formato de archivo PDF. El tamaño máximo de cada archivo es de 5 Mb. El nombre del archivo no puede superar los 50 caracteres

Lista de documentos incluidos en la solicitud

No se han encontrado resultados.

Adjuntar nueva documentación

Puede usted subir cualquier fichero de imagen o documento, recomendandose el formato de archivo PDF. El tamaño máximo de cada archivo es de 5 Mb. El nombre del archivo no puede superar los 50 caracteres.

Si va a solicitar la exención del pago de la solicitud debe adjuntar ahora los documentos que acrediten dicha exención.

Si solicita participar en el proceso como miembro de familia numerosa debe adjuntar ahora la documentacion que acredite dicha situación.

- Pulse en "Examinar" para seleccionar archivos e introduzca una breve descripción del contenido del mismo.

- Pulse en "Añadir" para subir el archivo.

- Para borrar un archivo seleccione de la tabla la fila deseada y pulse en "Borrar".

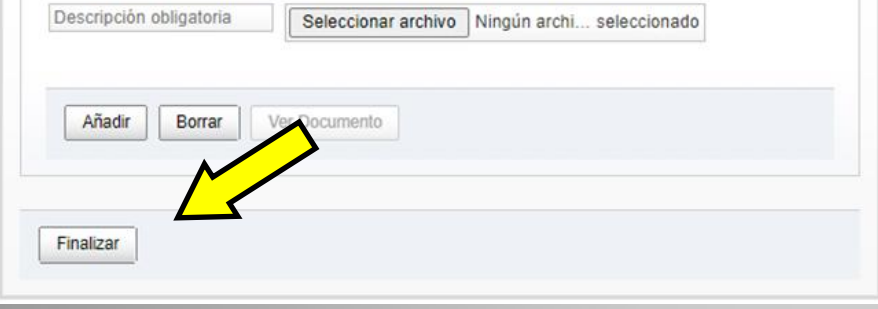

Por último, una vez adjuntada toda la documentación, haremos click en "Finalizar" para terminar la cumplimentación de la solicitud.

Ahora pasaríamos al pago de la tasa.

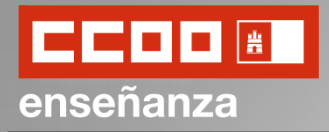

El pago de la tasa puede pagarse telemáticamente o no.

Para ello encontramos las opciones relacionadas con el SÍ al pago telemático (**A**) y las opciones relacionadas con el NO al pago telemático (**B**).

Para cada una de ellas tendremos la opción de pago como *miembro de familia numerosa de categoría general* de ser nuestro caso.

También podremos marcar la casilla de "*Exento*" si cumpliéramos una de los supuestos abajo indicados.

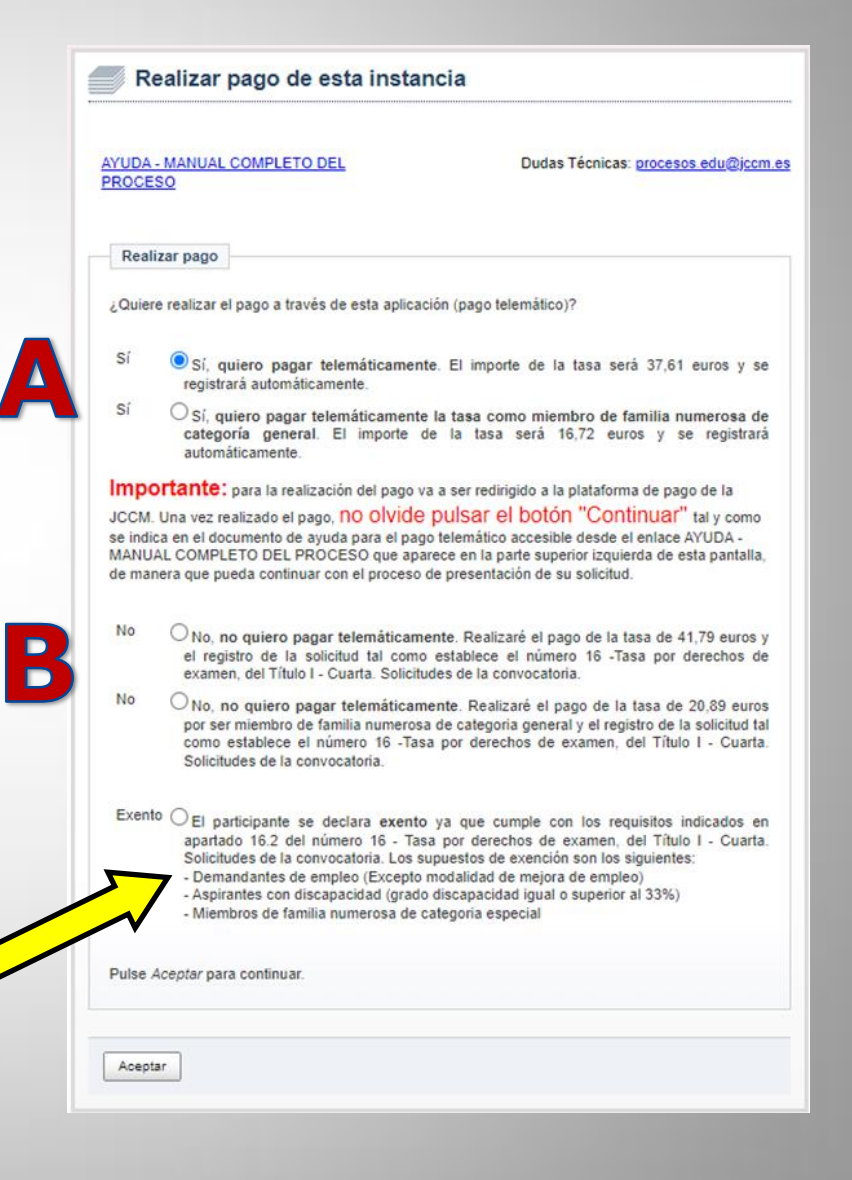

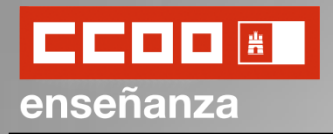

#### **iii MUY IMPORTANTE!!!**

Para la realización del pago vamos a ser redirigidos a la plataforma de pago de la JCCM.

Una vez realizado el pago NO OLVIDEMOS PULSAR EL BOTÓN "*CONTINUAR*" de manera que podamos continuar con el proceso de presentación de nuestra solicitud

Para proceder al pago haremos click en "*Aceptar*".

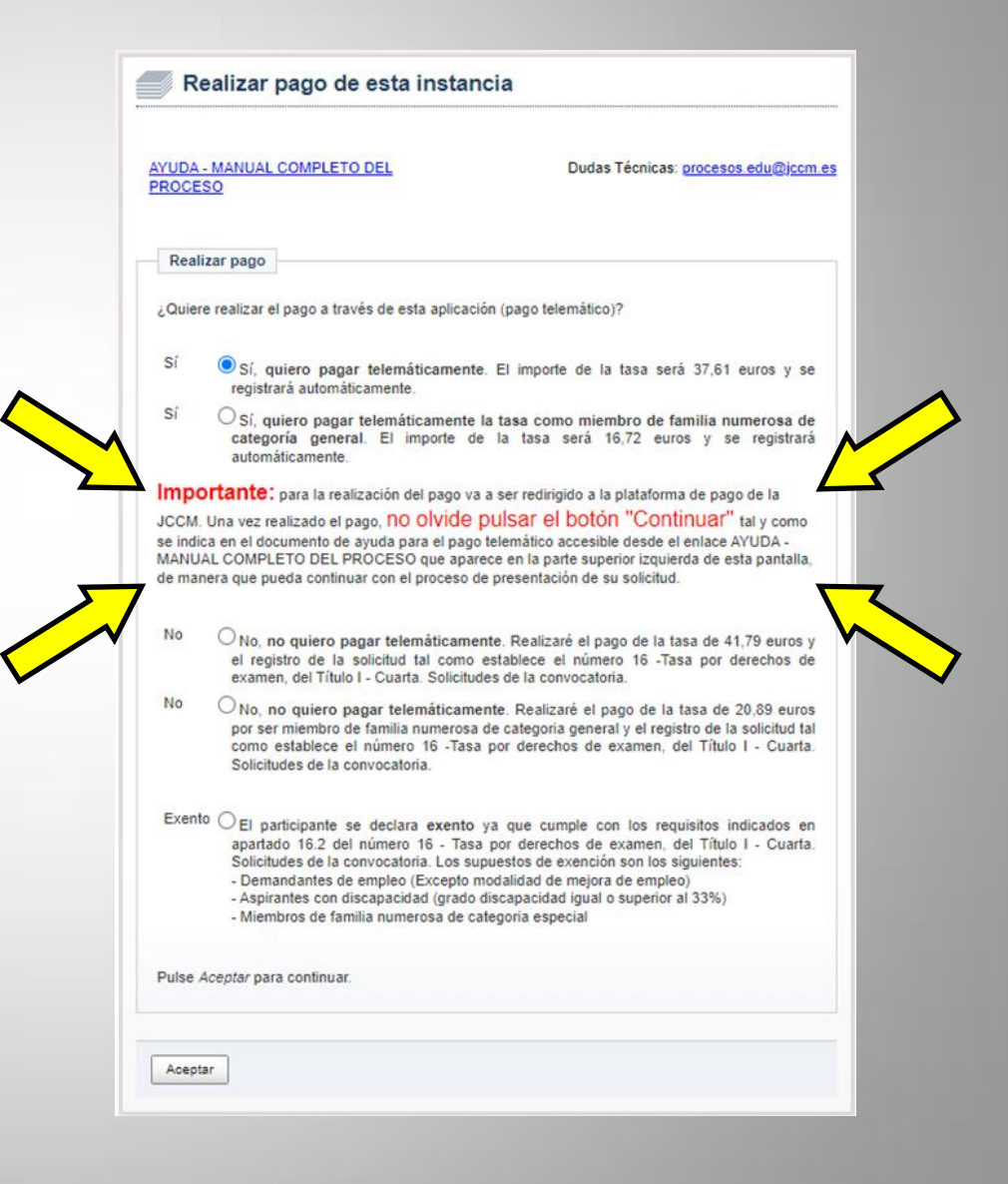

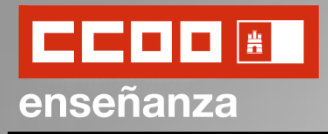

Una vez accedamos a la plataforma de pago, esta nos permitirá realizar el pago de la tasa con identificación electrónica (accediendo mediante Certificado Digital, Programa Clave…) o sin identificación (pagando con la tarjeta de crédito).

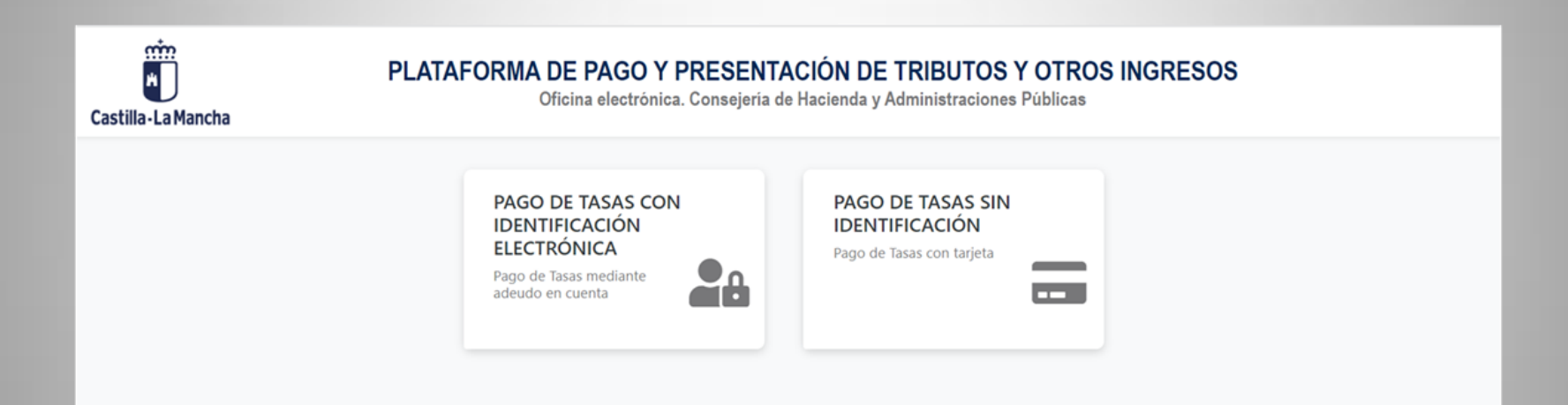

**¡CUIDADO A LA HORA DE SELECCIONAR LA OPCIÓN DESEADA!**, pues es posible que si seleccionamos la opción que no queremos la plataforma no nos deje volver a atrás y tengamos que volver a entrar en Intranet, seleccionar la opción de "*Crear una nueva solicitud basándose en una anterior*" y avanzar por los apartados anteriores teniendo que volver a cumplimentar algunos apartados y teniendo que empezar casi de cero.

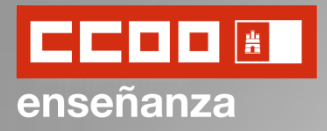

#### A partir de este momento deberá seguir los pasos indicados para cumplimentar el pago.

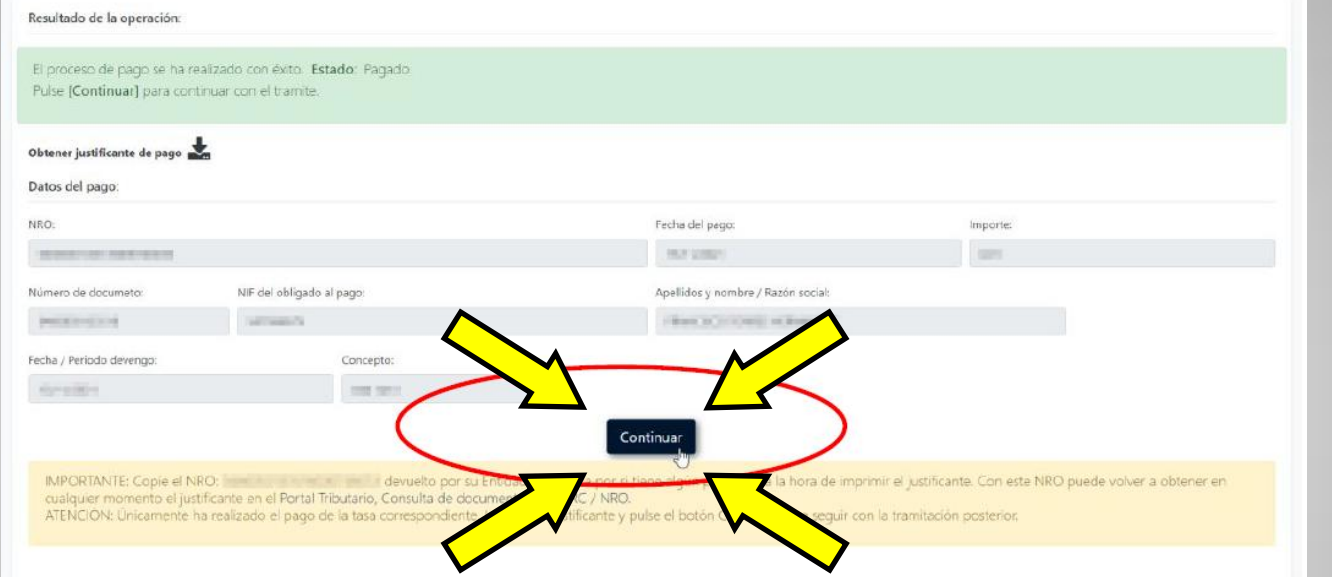

**ES IMPORTANTÍSIMO PULSAR EL BOTÓN "***CONTINUAR***"** para volver a su instancia de participación en la aplicación de solicitudes, y que se realice el registro de su instancia. Si no pulsa este botón y cierra el navegador, su instancia estará pagada pero no registrada, teniendo que volver a entrar en la aplicación de participaciones para proceder al registro de una solicitud.

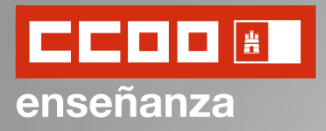

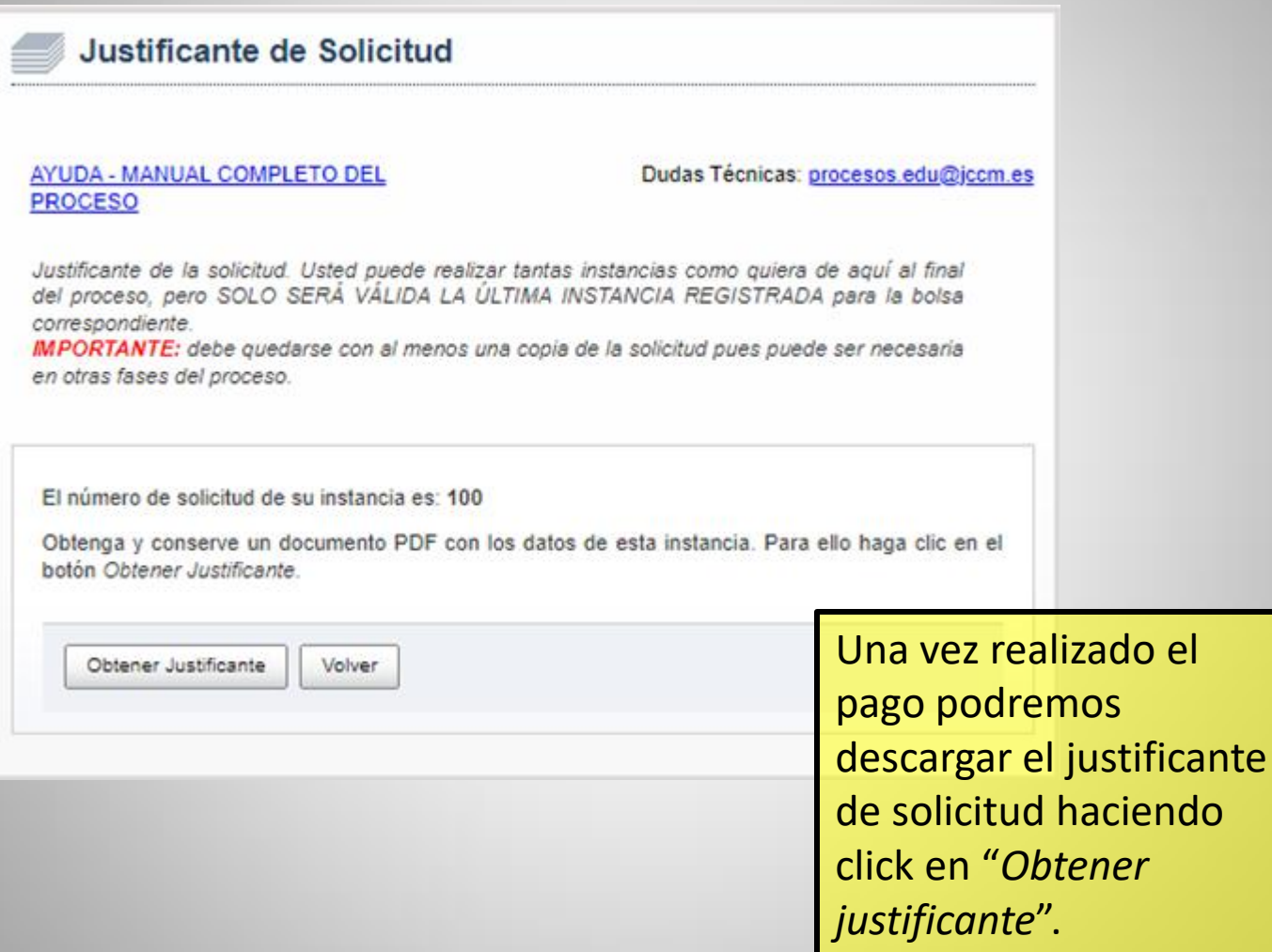

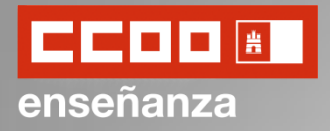

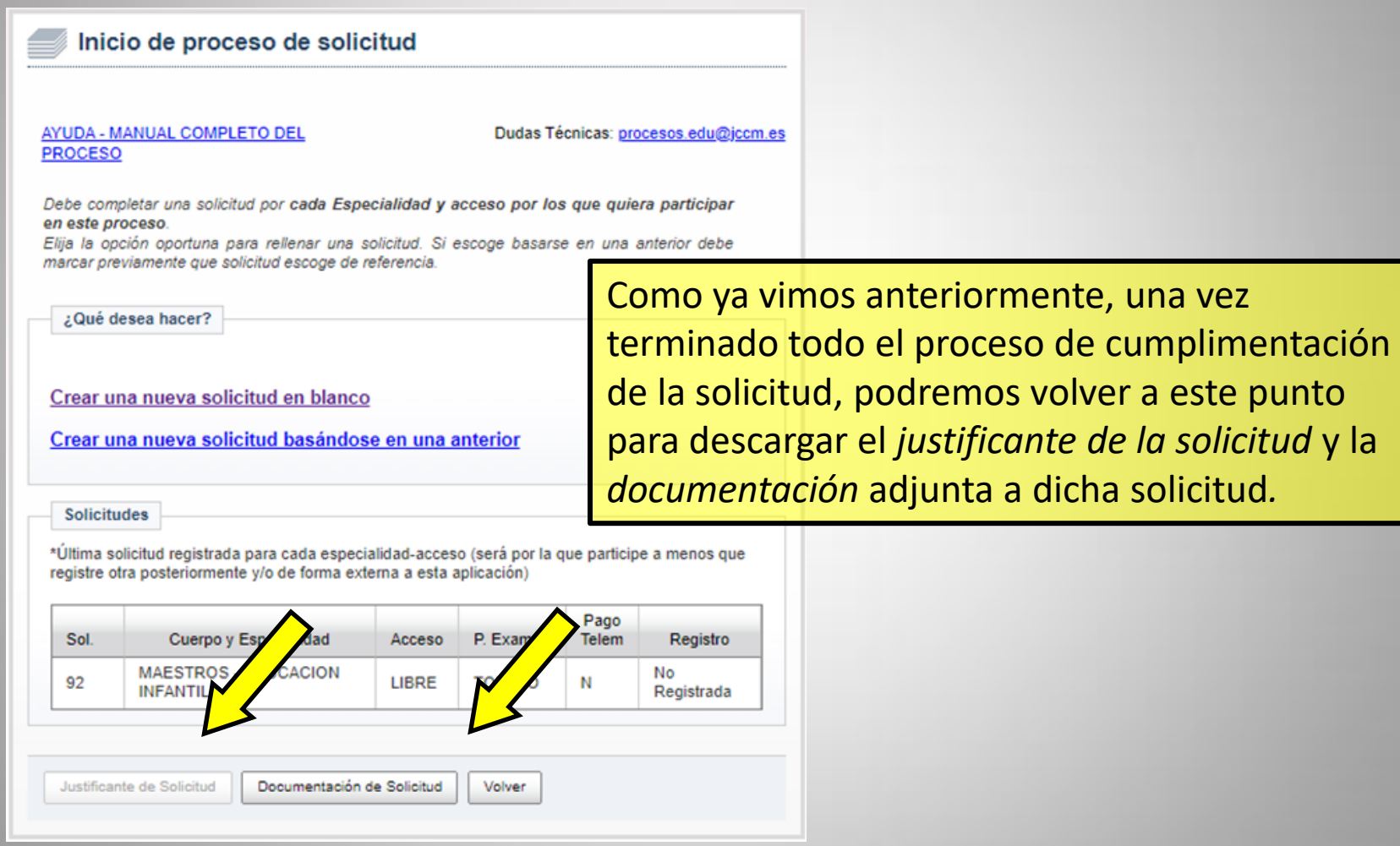

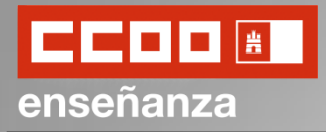

En todo momento, y hasta el día de finalización del plazo de cumplimentación de la solicitudes, podremos volver a crear una nueva solicitud, ya sea empezando desde cero pulsando en "*Crear una nueva solicitud en blanco*" (**A**) o basándonos en una anterior "*Crear una nueva solicitud basándose en una anterior*" (**B**) seleccionando previamente la solicitud en la que queremos basarnos de entre las que aparecen en el apartado "*Solicitudes*".

En el caso de que hubiera dos o más solicitudes, prevalecerá la última de todas ellas.

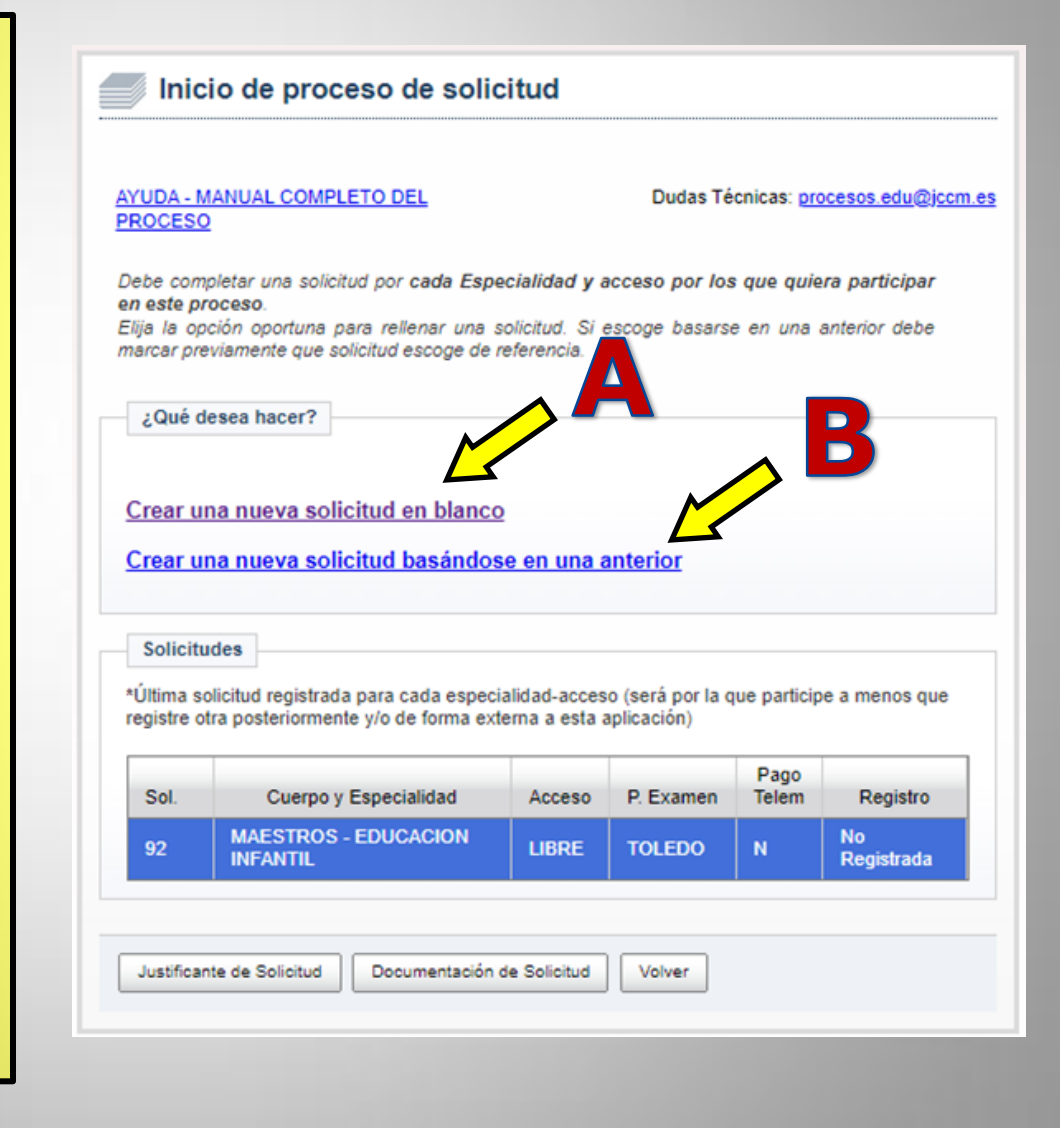

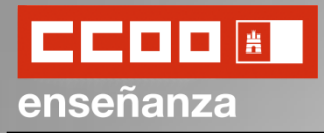

Esta guía simplificada ha sido creada por CCOO simplemente para introducir a los/as docentes la cumplimentación de la solicitud en las reuniones informativas llevadas a cado en las diferentes provincias y en la modalidad online. En ningún caso se trata de una guía oficial que recoja toda la información señalada en la Convocatoria, pues podría contener fallos.

Cualquier duda concreta se recomienda consultarla en el manual oficial proporcionado por la JCCM.

Si tenéis cualquier duda relacionada con la cumplimentación podéis hacer click en el icono de al lado para acceder al *Manual de ayuda para la solicitud* proporcionado por la JCCM.

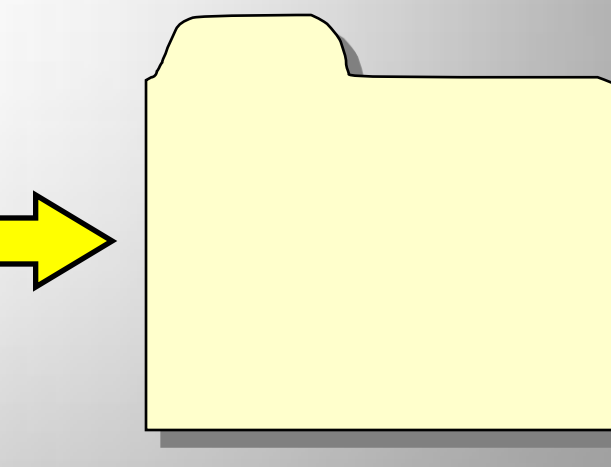

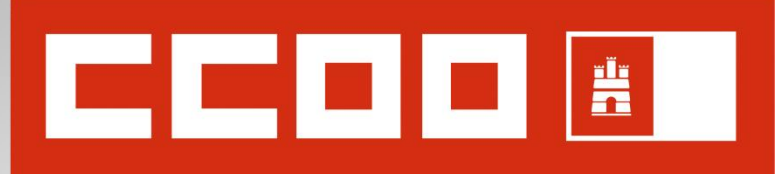

## enseñanza

# **¡¡¡ MUCHA SUERTE !!!**

**Concurso-Oposición Adquisición de nuevas especialidades Selección de aspirantes en régimen de interinidad** 

**2022**